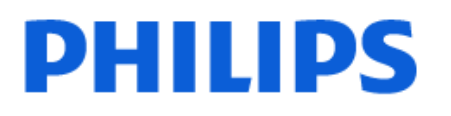

Television

*7906 Series*

# Gebruikershandleiding

43PUS7906 50PUS7906 55PUS7906 65PUS7906 70PUS7906 75PUS7906

Register your product and get support at www.philips.com/TVsupport

# **Inhoud**

![](_page_1_Picture_712.jpeg)

![](_page_2_Picture_108.jpeg)

# <span id="page-3-3"></span><span id="page-3-0"></span>1 Hoofdmenu

# <span id="page-3-1"></span>1.1

# Hoofdmenu en zenders

#### De launcher van het hoofdmenu

Sluit de TV aan op internet als u van de voordelen van uw Android-TV wilt genieten. Druk op Home op uw afstandsbediening voor de nieuwe hoofdpagina van Android. Net als op uw Android-smartphone of -tablet is het hoofdmenu het middelpunt van uw TV. Vanuit hier kunt u beslissen wat u gaat kijken door de opties voor amusement te bekijken in de app en live TV. Uw hoofdmenu bevat zenders zodat u vanuit uw favoriete apps geweldige inhoud kunt ontdekken. U kunt ook andere zenders toevoegen of nieuwe apps zoeken om meer inhoud te vinden.

Het hoofdmenu is ingedeeld in zenders. Apps kunnen hun eigen aanbeveling doen (indien beschikbaar) als een individuele zender in het hoofdmenu.

#### Apps

Uw favoriete apps staan op de eerste rij. In deze rij staat het aantal vooraf geïnstalleerde apps. De volgorde van deze apps is afhankelijk van zakelijke overeenkomsten met contentproviders. U kunt ook meer apps, zoals Live TV en MMP (MultiMediaPlayer), als favoriet aan de pagina Apps toevoegen. U kunt de pagina Apps openen door op het apps-pictogram geheel links op de rij Apps te klikken.

#### Live TV

De Live TV-rij toont de programma's die momenteel worden uitgezonden op de geïnstalleerde zenders. Er staan maximaal 10 aanbevolen zenders om uit te kiezen. De eerste zender in de Live TV-rij is de zender waarnaar u kijkt, de volgende zenders zijn de zenders in uw lijst met favorieten\*.

\* Opmerking: Als er nog meer plaatsen beschikbaar zijn op de Live TV-rij, worden de zenders van uw DTVbron (digitale TV) ook weergegeven.

#### <span id="page-3-2"></span>Zender Volgende afspelen

U weet altijd wat u erna kunt kijken met de zender Play Next (Volgende afspelen) in het hoofdmenu. Begin met kijken waar u was gebleven en krijg meldingen over nieuwe afleveringen met de zender Play Next (Volgende afspelen). Houd Selecteer ingedrukt bij een film of TV-serie om deze direct toe te voegen aan de zender Play Next (Volgende afspelen).

#### Zender Google Play Movies & TV

Op deze zender kunt u films of TV-series huren vanuit Google Play Movies & TV.

#### YouTube-zender

Op deze zender vindt u YouTube-video's in de categorieën Aanbevolen, Abonnementen en Trending.

#### Zenders aanpassen

Klik op de knop Zenders aanpassen om zenders in het hoofdmenu toe te voegen of te verwijderen.

Zie ook www.support.google.com/androidtv

#### Instellingen openen vanuit het hoofdmenu

U kunt het menu Instellingen openen via het pictogram in de rechterbovenhoek.

#### USB-stick openen vanaf de hoofdpagina

Als u de bestanden op de USB-stick wilt bekijken, moet u eerst de MMP-app (MultiMediaPlayer) aan de hoofdpagina toevoegen. Druk op Home en klik op het pictogram Apps aan de linkerkant van de rij Apps. Op de pagina Apps kunt u MMP apps toevoegen.

#### Systeembalk in het hoofdmenu

De systeembalk bovenaan in het hoofdmenu bevat de volgende functies.

 - Knop Zoeken: zoeken via Google starten door middel van spraak\*- of tekstinvoer. Het zoekresultaat en de volgorde ervan wordt weergegeven op basis van bedrijfsovereenkomsten met contentproviders.

 - Meldingen: berichten met betrekking tot uw Smart TV-systeem.

 - Invoerbron: de lijst met invoerbronnen openen en naar een verbonden apparaat schakelen.

 - Instellingen: het menu Alle instellingen openen en de instellingen van de TV aanpassen.

- Klok: de systeemklok weergeven.

\* Opmerking: Als u gebruik wilt maken van Google Assistant bij een afstandsbediening zonder microfoon, gebruikt u de Google Home-app. Deze is in de Google Play Store verkrijgbaar voor Androidapparaten en in de Apple App Store voor iOSapparaten.

# $\overline{12}$ Het hoofdmenu openen

Het hoofdmenu en een item openen…

**1 -** Druk op Home.

**2 -** Selecteer een item en druk op OK om het te openen of starten.

- **3** Druk herhaaldelijk op Terug of druk
- op Home op terug te keren naar het hoofdmenu.

Als u het hoofdmenu opent wordt het afspelen van de app/inhoud op de achtergrond gestopt. U moet de app of inhoud selecteren vanuit het hoofdmenu om

# <span id="page-4-0"></span> $\overline{13}$ Hoofdmenu bijwerken

Mogelijk ontvangt u de updatemelding van Google en wordt een nieuwe versie van de launcher van het hoofdmenu geïnstalleerd. Met de nieuwe launcher van het hoofdmenu ziet het hoofdmenu van de TV er anders uit en beschikt u over nieuwe functies.

#### Nieuwe kenmerken op het hoofdmenu

Met verschillende tabbladen, zoals Start, Ontdekken, Apps en Zoeken, kunt u films en programma's van uw services en populaire apps ontdekken. Meld u aan bij uw Google-account voor gepersonaliseerde aanbevelingen van uw streamingservices op basis van wat u hebt bekeken en wat u interesseert.

#### Nieuwe look, nieuwe navigatie

Bepaal wat u wilt bekijken met de gebruiksvriendelijke navigatie. Blader door uw gepersonaliseerde aanbevelingen, ga verder waar u gebleven was of vind snel een bepaalde app met het nieuwe tabbladsysteem.

#### Ontdek gepersonaliseerde aanbevelingen

Blader door aanbevolen programma's en films voor u op al uw favoriete mediaservices. Meld u aan bij uw Google-account om te beginnen.

#### Ontvang aanbevelingen van Google

Uw services worden opgeslagen in uw Googleaccount, zodat u betere aanbevelingen ontvangt op Google.

# <span id="page-5-5"></span><span id="page-5-0"></span>2 Installatie

# <span id="page-5-1"></span> $\overline{21}$

# Veiligheidsinstructies lezen

Lees voordat u de TV gaat gebruiken eerst de veiligheidsinstructies.

Om de veiligheidsinstructies te lezen, gaat u naar het gedeelte Veiligheid en onderhoud in deze Helphandleiding.

# <span id="page-5-3"></span><span id="page-5-2"></span> $\overline{2}$ TV-standaard en wandmontage

# TV-standaard

In de Snelstartgids die wordt geleverd bij de TV, vindt u instructies voor het monteren van de TV-standaard. Bent u deze gids kwijtgeraakt, dan kunt u deze downloaden van [www.philips.com/TVsupport.](http://www.philips.com/TVsupport)

Gebruik het modelnummer van de TV om de juiste snelstartgids te downloaden.

# Wandmontage

Uw TV is tevens voorbereid voor montage op een VESA-compatibele wandsteun (afzonderlijk verkrijgbaar).

Gebruik de juiste VESA-code bij het aanschaffen van de wandsteun. . .

![](_page_5_Picture_12.jpeg)

<span id="page-5-4"></span>• 43PUS79x6

VESA MIS-F 100x200, M6 (min.: 10 mm, max.: 12 mm • 50PUS79x6

VESA MIS-F 200x300, M6 (min.: 10 mm, max.: 16 mm

• 55PUS79x6

VESA MIS-F 200x300, M6 (min.: 10 mm, max.: 16 mm

• 65PUS79x6

VESA MIS-F 300x300, M6 (min.: 12 mm, max.: 20 mm)

• 70PUS79x6

VESA MIS-F 300x300, M8 (min.: 12 mm, max.: 25 mm • 75PUS79x6

VESA MIS-F 300x300, M8 (min.: 12 mm, max.: 25 mm Let op

Alleen gekwalificeerde technici met de vereiste vaardigheden mogen de TV aan de wand bevestigen. De wandmontage van de TV moet voldoen aan veiligheidsnormen voor TV's in deze gewichtsklasse. Lees ook de veiligheidsvoorschriften voor u de TV bevestigt.

TP Vision Europe B.V. is niet verantwoordelijk voor het incorrect bevestigen of het bevestigen op een manier die leidt tot een ongeluk of verwonding.

# $\overline{23}$ Tips over plaatsing

• Plaats de TV op een plek waar er geen licht op het scherm valt.

• Dim het licht in de kamer voor het beste Ambilighteffect.

• De ideale afstand om TV te kijken bedraagt tweetot vijfmaal het diagonale schermformaat. Als u zit, moeten uw ogen zich op dezelfde hoogte bevinden als het midden van het scherm.

• Bij montage aan een muur, plaatst u de TV maximaal 15 cm van de wand.

![](_page_5_Picture_30.jpeg)

# Opmerking:

Plaats de TV uit de buurt van stof producerende apparaten, zoals een fornuis. We raden u aan om regelmatig stof te verwijderen om te voorkomen dat het in de TV komt.

### $\overline{24}$

# Netsnoer

• Sluit het netsnoer aan op de voedingsaansluiting aan de achterkant van de TV.

• Zorg ervoor dat het netsnoer stevig in de aansluiting is geplaatst.

• Zorg dat u altijd gemakkelijk bij de stekker in het stopcontact kunt.

• Trek het netsnoer altijd aan de stekker en nooit aan het snoer uit het stopcontact

<span id="page-6-2"></span>![](_page_6_Picture_0.jpeg)

![](_page_6_Figure_1.jpeg)

In stand-by verbruikt deze TV zeer weinig energie, maar als u de TV lang niet gebruikt, bespaart u energie door de stekker van het netsnoer uit het stopcontact te halen.

# <span id="page-6-0"></span> $\overline{25}$ Antennekabel

Sluit de antenne goed aan op de antenne-ingang aan de achterkant van de TV.

U kunt uw eigen antenne aansluiten of verbinding maken met een antennesignaal van een antennedistributiesysteem. Gebruik een IEC Coax 75 Ohm RF-antenneaansluiting.

Gebruik deze antenneaansluiting voor digitale of analoge ingangssignalen.

![](_page_6_Picture_7.jpeg)

# <span id="page-6-1"></span>2.6 **Satellietschotel**

Sluit de satellietaansluiting type F aan op de satellietverbinding SAT aan de achterkant van de TV.

# <span id="page-7-0"></span> $\overline{3}$ Afstandsbediening

#### <span id="page-7-1"></span> $\overline{31}$

# Toetsenoverzicht

# Bovenzijde

![](_page_7_Picture_4.jpeg)

#### 1 - Power (Stand-by/aan)

Hiermee schakelt u de TV of de stand-bystand in.

#### 2 - Ambilight

Hiermee selecteert u een van de Ambilight-stijlen.

#### 3 - Amazon Prime Video

Hiermee start u de Amazon Prime Video-app.

#### 4 - NETFLIX

Hiermee start u de Netflix-app terwijl de TV is ingeschakeld of in stand-by staat.

• Als u een Netflix-abonnement hebt, kunt u genieten van Netflix op dit TV-toestel. Uw TV moet verbonden zijn met internet.

• Om de Netflix-app te openen, drukt u op NETFLIX. U kunt Netflix direct vanaf een TV in stand-by openen.

#### $5 - INFO$

Druk hierop om het scherm met programmainformatie te openen. Druk één keer op deze knop om korte zenderinformatie weer te geven. Druk nogmaals op deze knop om een uitgebreid scherm met de programmatitel en meer informatie weer te geven. Druk nogmaals op de knop om volledige programma-informatie weer te geven. Houd de toets ingedrukt om naar verschillende weergaven van de informatie te gaan.

#### 6 -YouTube

Hiermee opent u de YouTube-app.

#### 7 - Rakuten TV

Hiermee opent u direct de Rakuten TV-app.

\* Opmerking: De Rakuten TV-app is niet beschikbaar

in alle landen.

#### 8 - SOURCES

Hiermee opent of sluit u het menu Bronnen.

#### 9 - ZOEKEN

Hiermee start u de zoekopdracht door te typen.

# Boven (voor modellen voor het Verenigd Koninkrijk)

![](_page_7_Figure_28.jpeg)

#### 1 - Power (Stand-by/aan)

Hiermee schakelt u de TV of de stand-bystand in.

#### 2 - Ambilight

Hiermee selecteert u een van de Ambilight-stijlen.

#### 3 - Amazon Prime Video

Hiermee start u de Amazon Prime Video-app.

#### 4 - NETFLIX

Hiermee start u de Netflix-app terwijl de TV is ingeschakeld of in stand-by staat.

• Als u een Netflix-abonnement hebt, kunt u genieten van Netflix op dit TV-toestel. Uw TV moet verbonden zijn met internet.

• Om de Netflix-app te openen, drukt u op NETFLIX. U kunt Netflix direct vanaf een TV in stand-by openen.

#### $5 - INFO$

Druk hierop om het scherm met programmainformatie te openen. Druk één keer op deze knop om korte zenderinformatie weer te geven. Druk nogmaals op deze knop om een uitgebreid scherm met de programmatitel en meer informatie weer te geven. Druk nogmaals op de knop om volledige programma-informatie weer te geven. Houd de toets ingedrukt om naar verschillende weergaven van de informatie te gaan.

#### 6 -Freeview Play

Hiermee start u Freeview Play.

7 - Rakuten TV

Hiermee opent u direct de Rakuten TV-app.

#### 8 - SOURCES

Hiermee opent of sluit u het menu Bronnen.

#### 9 - ZOEKEN

Hiermee start u de zoekopdracht door te typen.

### Midden

![](_page_8_Figure_6.jpeg)

#### 1- OK-toets

Hiermee bevestigt u een selectie of instelling. Hiermee opent u de zenderlijst terwijl u TV kijkt.

#### 2 - Terug

• Terugkeren naar het vorige menu of de vorige TVbron.

• Hiermee gaat u terug naar de vorige app.

#### 3 - Afspelen en opnemen

• Afspelen, om af te spelen.

- Pauze, om het afspelen te pauzeren
- Stop, om het afspelen te stoppen
- Terugspoelen, om terug te spoelen
- Vooruitspoelen, om vooruit te spoelen
- Opnemen, deze functie wordt niet ondersteund.

#### 4 - Gekleurde toetsen

Volg de instructies op het scherm om meer opties of bewerkingen te selecteren.

Druk op de blauwe toets in het hoofdmenu om de Help te openen.

#### 5 - Navigatietoetsen

Om omhoog, omlaag, naar links of naar rechts te navigeren.

#### 6 - Home

Hiermee opent u het hoofdmenu.

#### 7 - TV GUIDE

Hiermee opent of sluit u de TV-gids.

# Onderkant

![](_page_8_Picture_29.jpeg)

#### $1 - EXIT$

Hiermee sluit u het huidige menu of de huidige app af.

#### 2 - Volume

Druk op + of - om het volume aan te passen.

#### 3 - Cijfertoetsen

Hiermee selecteert u direct een zender.

#### $4 - MFW$

Hiermee opent u het TV-menu met standaard-TVfuncties.

#### 5 - Zender

Druk op + of - om over te schakelen naar de volgende of vorige zender in de zenderlijst. Hiermee opent u de volgende of vorige pagina in teletekst.

#### 6 - Dempen

Hiermee dempt u het geluid of schakelt u het geluid weer in.

#### 7 - TEXT/SUBTITLE

Hiermee opent en sluit u tekst/teletekst. Houd lang ingedrukt om de ondertitelingspagina te openen.

# Onder (voor modellen voor het Verenigd Koninkrijk)

![](_page_8_Picture_45.jpeg)

#### $1 - EXIT$

Hiermee sluit u het huidige menu of de huidige app af.

#### 2 - Volume

Druk op + of - om het volume aan te passen.

#### 3 - Cijfertoetsen

Hiermee selecteert u direct een zender.

#### $4 - MFWI$

Hiermee opent u het TV-menu met standaard-TVfuncties.

#### 5 - Zender

Druk op + of - om over te schakelen naar de volgende of vorige zender in de zenderlijst. Hiermee opent u de volgende of vorige pagina in teletekst.

#### 6 - Dempen

Hiermee dempt u het geluid of schakelt u het geluid weer in.

#### 7 - SUBTITLE

Hiermee opent u de pagina Ondertiteling.

### <span id="page-9-2"></span><span id="page-9-0"></span> $\overline{32}$ IR-sensor

De TV kan worden bediend met een

afstandsbediening die werkt op IR (infrarood). Bij een IR-afstandsbediening moet u de infraroodsensor van de afstandsbediening wel op de voorkant van de TV richten.

![](_page_9_Picture_17.jpeg)

#### Waarschuwing

Plaats geen voorwerpen voor de IR-sensor van de TV. Deze kunnen het IR-signaal blokkeren.

# <span id="page-9-1"></span>3.3 **Batterijen**

Als de TV niet reageert op de afstandsbediening, zijn mogelijk de batterijen leeg.

Als u de batterijen wilt vervangen, opent u het batterijvak onder op de onderkant van de afstandsbediening.

**1 -** Schuif de batterijklep in de richting zoals aangegeven door de pijl.

**2 -** Vervang de oude batterijen door twee batterijen van het type AAA - 1,5V. Zorg dat de + en - kanten

van de batterij in de juiste richting liggen.

**3 -** Plaats en schuif de batterijklep weer terug tot u een klik hoort.

![](_page_9_Picture_27.jpeg)

Haal de batterijen uit de afstandsbediening als u de afstandsbediening lange tijd niet gaat gebruiken. Gooi oude batterijen veilig weg volgens de verwijderingsinstructies.

Voor meer informatie kunt u in Help de optie Trefwoorden selecteren en Einde levensduur opzoeken.

# 3.4 Schoonmaken

De afstandsbediening is voorzien met een krasbestendige coating.

Reinig de afstandsbediening met een zachte, vochtige doek. Gebruik nooit stoffen als alcohol, chemische middelen of allesreinigers voor de afstandsbediening.

# <span id="page-10-1"></span><span id="page-10-0"></span> $\overline{4}$ In- en uitschakelen

Zorg ervoor dat de TV is aangesloten op de netspanning. Het indicatielampje aan de onderkant van de TV gaat branden.

#### Inschakelen

Druk op Power op de afstandsbediening om de TV in te schakelen. Als u de afstandsbediening niet kunt vinden of als de batterijen leeg zijn, kunt u de TV ook inschakelen door op de kleine joysticktoets onderaan de TV te drukken.

#### Overschakelen naar stand-by

Als u de TV op stand-by wilt zetten, drukt u op Power op de afstandsbediening. U kunt ook op de kleine joysticktoets onderaan de TV drukken.

![](_page_10_Figure_6.jpeg)

In de stand-bystand blijft de TV aangesloten op de netspanning, maar is het energieverbruik heel laag.

Om de TV volledig uit te schakelen, haalt u de stekker uit het stopcontact.

Wanneer u de stekker uit het stopcontact haalt, dient u altijd aan de stekker zelf te trekken en niet aan het snoer. Zorg dat u altijd gemakkelijk bij de stekker, het netsnoer en het stopcontact kunt.

# <span id="page-11-4"></span><span id="page-11-0"></span>5 Installatie zenders

#### <span id="page-11-1"></span> $\overline{51}$

# <span id="page-11-3"></span>Zenders voor de eerste keer instellen

Hiermee stelt u zenders in tijdens de eerste installatie van de TV

Bij de eerste installatie van de TV kunt u de instructies op het scherm volgen om de menutaal en de netwerkverbinding in te stellen, u aan te melden bij uw Google-account, uw land te selecteren en de overige basisinstellingen voor de TV te voltooien. Bovendien kunt u tijdens de eerste installatie van de TV de zenders instellen.

Zenders instellen tijdens de eerste installatie van de TV...

**1 -** De eerste TV-installatie start vanuit het welkomstscherm met opties voor taalinstelling. Volg de instructies op het scherm om meerdere TVinstellingen te voltooien tot het onderdeel met de installatie van de zenders.

**2 -** Het instellen van de zenders tijdens de eerste TVinstallatie begint bij de installatie van satellietzenders. Druk op Start als u satellietzenders wilt installeren. Druk op Overslaan om de installatie van satellietzenders over te slaan en ga naar de pagina voor installatie van de Antenne of Kabel.

**3 -** Volg de instructies op het scherm om een van de typen zenderinstallatie te voltooien. U kunt andere soorten zenders later installeren via MENU > TV-opties > Instellingen > Zender.

\* Opmerking: De volgorde van de typen zenderinstallatie kan verschillen afhankelijk van de landinstelling die u hebt geselecteerd. De installatie van de antenne en kabel zijn mogelijk de prioriteitsopties. In dat geval is Installatie satellietzenders beschikbaar nadat Overslaan is geselecteerd.

Raadpleeg voor meer informatie over het installeren van Satelliet-, Antenne- en Kabelzenders de desbetreffende secties met installatie-instructies.

#### <span id="page-11-2"></span> $\overline{52}$

# Digitale of analoge zenders instellen

Wanneer zenders worden gescand en geïnstalleerd, worden alleen de huidige TV-bronzenders gescand. Als uw huidige TV-bron DTV is, wordt de zenderscan toegepast op digitale zenders. Als de huidige TV-bron ATV is, wordt de zenderscan toegepast op analoge zenders.

Als u de TV-bron wilt instellen of wijzigen, drukt u op SOURCES en selecteert u DTV of ATV.

 $\overline{53}$ 

# **Satelliet**

# Installatie satellietzenders

Voordat u zenders installeert, dient u eerst de Modus zenderinstallatie te wijzigen in wat u wilt installeren. Voor de installatie van satellietzenders moet u eerst de Modus zenderinstallatie instellen op Satelliet algemeen of Satelliet voorkeur. Vervolgens start u de installatie.

Satellietzenders installeren...

**1 -** Druk op Home > Instellingen > Zender > Modus zenderinstallatie en druk op OK.

**2 -** Selecteer Satelliet algemeen of Satelliet voorkeur en ga vervolgens terug naar Zender.

**3 -** Selecteer Zenderconfiguratie > Satelliet opnieuw scannen of Satelliet handmatig afstemmen en druk op OK.

Terwijl u naar een TV-zender kijkt, kunt u de zenderscan ook uitvoeren via...

MENU > Navigatietoetsen omhoog > Zenders > Zender

# Satelliet opnieuw scannen en Satelliet handmatig afstemmen

#### Zenders scannen met Satelliet opnieuw scannen

Satelliet opnieuw scannen starten…

**1 -** Druk op Home > Instellingen > Zender > Modus zenderinstallatie en druk op OK.

**2 -** Selecteer Satelliet algemeen of Satelliet voorkeur en ga vervolgens terug naar Zender.

**3 -** Selecteer Zenders > Satelliet opnieuw scannen en druk op OK.

**4 -** Selecteer Volgende om verder te gaan met de scan of selecteer Meer om meer scantypen voor verschillende satellietsystemen te vinden. Afhankelijk van uw satellietsysteem kunt u kiezen uit 5 soorten satellietscanmodi.

- Enkel Scan de zenders van één satelliet.
- Tone Burst Scan de zenders van maximaal 2 satellieten.

• DiSEqC 1.0 - Scan de zenders van maximaal 4 satellieten.

• Unicable I (Unicable I) - Scan de zenders van maximaal 2 satellieten met maximaal 8 User Bandnummers.

• Unicable II - Scan de zenders van maximaal 8 satellieten met maximaal 32 User Band-nummers. **5 -** Selecteer Volgende om de scan onmiddellijk te starten met de huidige satellietinstellingen. **6 -** Selecteer de Satellietnaam om de satellietinstellingen te bekijken en te wijzigen. Zodra de satellietinstellingen zijn bevestigd, drukt u op

Terug en selecteert u Volgende om de scan te starten.

De items voor satellietinstellingen bevatten alle informatie over satellieten.

• Satellietstatus - Het item mag niet worden gewijzigd wanneer u Satelliet voorkeurselecteert, maar wel in Satelliet algemeen. Druk op de navigatietoetsen naar links of rechts om de status van de geselecteerde satelliet in of uit te schakelen.

• Satellietselectie - Het item is alleen bedoeld voor het aangeven van de naam van de satelliet, het is niet toegestaan deze te wijzigen.

• Scanmodus - Druk op de navigatietoetsen naar links of rechts om de scanmodus in te stellen op Volledig of Netwerk.

• Scantype - Druk op de navigatietoetsen naar links of rechts om het scantype in te stellen op Alle, Alleen gecodeerde zenders of Alleen niet-gecodeerde zenders.

• Opslagtype - Druk op de navigatietoetsen naar links of rechts om het opslagtype in te stellen op Alle, Alleen digitale zenders of Alleen radiozenders.

• LNB-configuraties - Druk op OK om de LNBconfiguraties voor de LNB-voeding, LNB-frequentie, Toon van 22 KHz, Signaalkwaliteit en Signaalniveau weer te geven of aan te passen.

• Transponder - Druk op OK om de

transponderinstellingen voor Frequentie,

Signaalsnelheid en Polarisatie aan te passen. • Signaalkwaliteit - Bekijk de signaalkwaliteit van de

satelliet op basis van een waarde tussen 0 en 100. • Signaalniveau - Bekijk het signaalniveau van de

satelliet op basis van een waarde tussen 0 en 100.

#### Zenders scannen met Satelliet handmatig afstemmen

Satelliet handmatig afstemmen wordt gebruikt om slechts één satelliet te scannen door de transponder van de geselecteerde satelliet in te stellen. Bij dit type scannen is alleen transponderaanpassing toegestaan, andere instellingsitems zijn uitgeschakeld.

# Unicable-installatie

#### Het Unicable-systeem

U kunt een systeem met één kabel of Unicablesysteem gebruiken om de schotelantenne op de TV aan te sluiten. In een systeem met één kabel wordt de schotelantenne met één kabel op alle satelliettuners in het systeem aangesloten. Een systeem met één kabel wordt met name gebruikt in flatgebouwen. Als u gebruik maakt van een Unicable-systeem, wordt u tijdens de installatie gevraagd een User Bandnummer en overeenkomstige frequentie toe te wijzen.

Als er na een Unicable-installatie zenders ontbreken, is er mogelijk op hetzelfde moment nog een installatie op het Unicable-systeem uitgevoerd. Voer de installatie opnieuw uit om de ontbrekende zenders te installeren.

#### User Band-frequentie

In een Unicable-systeem moet elke aangesloten satelliettuner een nummer hebben (bijv. 0, 1, 2 of 3, enzovoort).

U vindt de beschikbare User Bands en de bijbehorende nummers op de Unicable-switchbox. User Band wordt soms afgekort tot UB. Als u Unicable selecteert in de instellingen, wordt u gevraagd het unieke User Band-nummer toe te wijzen voor elke ingebouwde satelliettuner. Een satelliettuner kan niet hetzelfde User Band-nummer hebben als een andere satelliettuner in het Unicable-systeem.

#### User Band-frequentie

Voor de ingebouwde satellietontvanger is naast het unieke User Band-nummer ook de frequentie van het geselecteerde User Band-nummer nodig. Deze frequenties staan meestal naast het User Bandnummer op een Unicable-switchbox.

### Satelliet CAM

Als u een CAM (CI+) (Conditional Access Module) met een smartcard gebruikt om naar satellietzenders te kijken, wordt u geadviseerd om de CAM in de TV te plaatsen wanneer u de satellietinstallatie uitvoert.

De meeste CAM's worden gebruikt om zenders te decoderen.

De nieuwste generatie CAM's kan alle satellietzenders zelf op uw TV installeren. De CAM zal zelf vragen om te installeren. Deze CAM's installeren en decoderen niet alleen de zenders, maar kunnen ook gewone zenderupdates verwerken.

Het CAM(CI+)-menu openen...

# <span id="page-13-3"></span><span id="page-13-0"></span>5.4 Antenne

### Antenne-installatie

Voordat u zenders installeert, dient u eerst de Modus zenderinstallatie te wijzigen in wat u wilt installeren. Voor de installatie van antennezenders moet u eerst de Modus zenderinstallatie instellen op Antenne en vervolgens de installatie starten.

Antennezenders installeren…

**1 -** Druk op Home > Instellingen > Zender > Modus zenderinstallatie en druk op OK.

**2 -** Selecteer Antenne en ga vervolgens terug naar Zender.

**3 -** Selecteer Zenderconfiguratie > Zenderscan en druk op OK.

<span id="page-13-2"></span>Terwijl u naar een TV-zender kijkt, kunt u de zenderscan ook uitvoeren via...

MENU > Navigatietoetsen omhoog > Zenders > Zender

# Favoriet netwerk selecteren

Het favoriete netwerk selecteren...

**1 -** Druk tijdens het TV kijken

op MENU > TV-opties > Instellingen >

Zender > Zenders en druk op OK.

**2 -** Selecteer Selecteer favoriet netwerk en druk op OK.

**3 -** Volg de aanwijzingen op het scherm.

**4 -** Druk zo nodig enkele malen op Terug om het menu te sluiten.

# <span id="page-13-1"></span>5.5

# Kabelinstallatie

Voordat u zenders installeert, dient u eerst de Modus zenderinstallatie te wijzigen in wat u wilt installeren. Voor de installatie van kabelzenders moet u eerst de Modus zenderinstallatie wijzigen in Kabel en vervolgens de installatie starten.

Kabelzenders installeren…

**1 -** Druk op Home > Instellingen > Zender > Modus zenderinstallatie en druk op OK.

**2 -** Selecteer Kabel en ga vervolgens terug naar Zender.

**3 -** Selecteer Zenderconfiguratie > Zenderscan en druk op OK.

**4 -** Druk op de navigatietoetsen links of rechts om een scanmodus te selecteren.

Volledige scan

**1 -** Selecteer Volledig.

**2 -** Selecteer Scannen en druk op OK om te beginnen. Dit kan enkele minuten duren.

Snelle of geavanceerde scan

**1 -** Selecteer Snel of Geavanceerd.

**2 -** U kunt de frequentie (KHz) en netwerk-ID instellen.

**3 -** Selecteer Scannen en druk op OK om te beginnen. Dit kan enkele minuten duren.

Terwijl u naar een TV-zender kijkt, kunt u de zenderscan ook uitvoeren via...

MENU > Navigatietoetsen omhoog > Zenders > Zender

#### 5.6

# Opties zenderinstallatie

### Enkele RF-scan en ontvangstkwaliteit

U kunt de kwaliteit en signaalsterkte van een digitale zender controleren. Als u gebruik maakt van een eigen antenne, kunt u de antenne verplaatsen om te kijken of de ontvangst beter wordt.

#### De ontvangstkwaliteit van een digitale zender

controleren…

**1 -** Druk tijdens het TV kijken op MENU > TV-opties > Instellingen > Zender > Zenders instellen > Enkele RFscan en druk op OK.

**2 -** Selecteer RF-kanaal.

**3 -** Druk op de navigatietoetsen links of rechts om een zender te selecteren en druk op OK. Het signaalniveau en de signaalkwaliteit voor deze zender worden weergegeven.

**4 -** Druk zo nodig enkele malen op Terug om het menu te sluiten.

# Zenders scannen of opslagtype

U kunt het zendertype instellen voor gescand of opgeslagen kanaal.

Het type zenderscan instellen...

**1 -** Druk tijdens het TV kijken op MENU > TV-opties > Instellingen > Zender > Zenders instellen en druk op OK.

- <span id="page-14-0"></span>**2 -** Selecteer het type zenders scannen en druk op OK.
- **3** Selecteer het type scan en druk op OK.

**4 -** Druk zo nodig enkele malen op Terug om het menu te sluiten.

Het type zenderopslag instellen...

**1 -** Druk tijdens het TV kijken

op MENU > TV-opties > Instellingen >

- Zender > Zenders instellen en druk op OK.
- **2** Selecteer het type zenderopslag en druk op OK.
- **3** Selecteer het gewenste type opslag en druk op OK.

**4 -** Druk zo nodig enkele malen op Terug om het menu te sluiten.

### Zender verbergen

U kunt de zenders verbergen die u niet wilt bekijken.

#### Zenders verbergen...

**1 -** Druk tijdens het TV kijken

op MENU > TV-opties > Instellingen >

Zender > Zenders instellen en druk op OK.

- **2** Selecteer Zender verbergen\* en druk op OK.
- **3** Selecteer de zenders die u wilt verbergen en druk

op OK. Het vinkje wordt weergegeven.

**4 -** Druk zo nodig enkele malen op Terug om het menu te sluiten.

\* Opmerking: U kunt het huidige kanaal niet verbergen.

### Zender omwisselen

U kunt voor elke zender de positie in de zenderlijst omwisselen.

Het zendernummer wisselen...

- **1** Druk tijdens het TV kijken
- op MENU > TV-opties > Instellingen >

Zender > Zenders instellen en druk op OK.

**2 -** Selecteer Zender omwisselen\* en druk op OK. **3 -** Druk op OK om een zender te selecteren en druk vervolgens op de navigatietoetsen omhoog of omlaag om een andere zender te selecteren. De positie van de eerste geselecteerde zender en de tweede geselecteerde zender worden onderling verwisseld.

**4 -** Druk op de blauwe toets Afsluiten om de bewerking te voltooien.

**5 -** Druk op de gele toets Ga naar zender en voer het zendernummer in om naar de zender te gaan.

**6 -** Druk zo nodig enkele malen op Terug om het menu te sluiten.

\* Opmerking: Afhankelijk van het land of de instelling van uw provider is de optie Zender omwisselen niet altijd beschikbaar.

# Zender invoegen

U kunt de volgorde van de kanalen naar wens wijzigen.

Zenders verplaatsen...

**1 -** Druk tijdens het TV kijken

op MENU > TV-opties > Instellingen >

Zender > Zenders instellen en druk op OK.

**2 -** Selecteer Zender invoegen\* en druk op OK.

**3 -** Volg de beschrijving op het scherm om te selecteren.

**4 -** Druk zo nodig enkele malen op Terug om het menu te sluiten.

\* Opmerking: Afhankelijk van het land of de instelling van uw provider is de optie Zender invoegen niet altijd beschikbaar.

### Naam zender wijzigen

U kunt ook vanuit de zenderlijst de zenders bewerken.

#### Zenders bewerken...

- **1** Druk tijdens het TV kijken
- op MENU > TV-opties > Instellingen >

Zender > Zenders instellen en druk op OK.

- **2** Selecteer Naam zender wijzigen en druk
- op OK.

**3 -** Gebruik de navigatietoetsen om het kanaal te selecteren en druk op de gele toets voor Selecteren.

**4 -** Bewerk het zendernummer\* en de zendernaam.

**5 -** Druk zo nodig enkele malen op Terug om het menu te sluiten.

\* Opmerking: Afhankelijk van het land of de instelling van uw provider is de optie voor zendernummer bewerken niet altijd beschikbaar.

### Analoog handmatig scannen

Analoge TV-zenders kunnen handmatig worden ingesteld.

Analoge zenders handmatig installeren…

**1 -** Druk tijdens het TV kijken

op MENU > TV-opties > Instellingen >

Zender > Zenders instellen en druk op OK.

**2 -** Selecteer Analoog handmatig scannen en druk

op OK.

# <span id="page-15-1"></span>Analoge zenders fijn afstemmen

U kunt handmatig fijn afstemmen op analoge TVzenders.

Fijn afstemmen op een zender...

**1 -** Druk tijdens het TV kijken op MENU > TV-opties > Instellingen > Zender > Zenders instellen en druk op OK. **2 -** Selecteer Analoge zenders fijn afstemmen en druk op OK.

**3 -** U kunt de zender fijn afstemmen.

**4 -** Druk zo nodig enkele malen op Terug om het menu te sluiten.

# <span id="page-15-0"></span>5.7 Zenders bijwerken

### Automatische zenderupdate

Als u digitale zenders ontvangt, kunt u op de TV zo instellen dat deze zenders automatisch worden bijgewerkt.

Eenmaal per dag worden de zenders automatisch bijgewerkt en worden nieuwe zenders opgeslagen. De TV moet op stand-by staan om automatisch zenders bij te werken. U kunt automatische updates uitschakelen.

Het automatisch bijwerken uitschakelen…

**1 -** Druk tijdens het TV-kijken op MENU > TV-opties > Instellingen > Zender.

**2 -** Voer indien nodig de pincode in.

**3 -** Selecteer Automatische zenderupdate en druk op OK.

**4 -** Druk zo nodig enkele malen op Terug om het menu te sluiten.

In bepaalde landen wordt automatische

zenderupdate uitgevoerd terwijl u TV kijkt of wanneer de TV in stand-by staat.

# Melding zenderupdate

Zodra het automatisch bijwerken van de zenders is voltooid, wordt er een melding weergegeven wanneer de TV uit de stand-bymodus wordt gehaald.

Melding van bijwerken zenders uitschakelen…

**1 -** Druk tijdens het TV-kijken op MENU > TV-opties > Instellingen > Zender.

**2 -** Voer indien nodig de pincode in.

**3 -** Selecteer Melding zenderupdate en druk op OK.

**4 -** Druk zo nodig enkele malen op Terug om het menu te sluiten.

# Handmatige zenderupdate

U kunt een zenderupdate altijd zelf starten.

Een zenderupdate handmatig starten…

**1 -** Druk tijdens het TV-kijken op MENU > TV-opties > Instellingen > Zender > Zenders instellen en selecteer een van de onderstaande opties.

Zenderscan - bij deze scan worden digitale zenders of analoge zenders automatisch geïnstalleerd, afhankelijk van de instelling van uw huidige TV-bron: DTV of ATV.

Scan bijwerken - verwijst naar een incrementele scan, waarbij alleen de frequenties worden gescand die niet met Zenderscan zijn gescand.

Analoog handmatig scannen - hiermee kan de gebruiker een analoge frequentie invoeren om handmatig scannen te starten.

Enkele RF-scan - een digitale handmatige scan waarmee de gebruiker een specifieke frequentie kan scannen door op de navigatietoets naar links of rechts op het RF-kanaal te drukken.

Handmatige service-update - wordt gebruikt om een scan op de achtergrond te starten waarmee nieuwe zenders kunnen worden gescand zonder dat de bestaande zenders worden gewijzigd.

**2 -** Voer indien nodig de pincode in.

**3 -** De zenderscan wordt onmiddellijk gestart. Het bijwerken van de zenders kan enkele minuten duren. **4 -** Druk zo nodig enkele malen op Terug om het menu te sluiten.

# <span id="page-16-3"></span><span id="page-16-0"></span> $\overline{6}$ Zenders

#### <span id="page-16-1"></span> $\overline{61}$

# Info over zenders en schakelen tussen zenders

#### TV-zenders bekijken

• Druk op SOURCES en selecteer DTV om digitale zenders te bekijken of ATV om analoge zenders te bekijken.

• U kunt ook op Home > Live TV en vervolgens op OK drukken om de huidige TV-bronzenders te

bekijken. Als Live TV niet in de rij met apps staat, kunt u aan het einde van de rij op het pictogram + drukken om de app toe te voegen.

#### Een andere zender kiezen

• Druk op Channel + of Channel - om tussen zenders te schakelen.

• Als u het zendernummer weet, kunt u dit invoeren met de cijfertoetsen. Nadat u het nummer hebt ingevoerd, drukt u op OK om naar die zender te gaan. Overschakelen naar een zender uit de lijst met

#### zenders

• Terwijl u naar een TV-zender kijkt, drukt u op OK om de zenderlijsten te openen. De zenderlijst bevat alleen de zenders van de huidige uitzendbron, zoals Satelliet algemeen, Satelliet voorkeur, Antenne of Kabel.

• Als u een andere zenderlijst wilt bekijken van een andere uitzendbron, drukt u op MENU >

Navigatietoetsen omhoog > Zenders > Zender > Modus zenderinstallatie en selecteert u een andere uitzendbron waarmee u zenders wilt kijken en bekijkt u de zenderlijst.

• De zenderlijst kan meerdere pagina's met zenders bevatten. Volg de instructies op het scherm om de volgende of vorige pagina weer te geven.

• Druk op Terug om de zenderlijst te sluiten zonder over te schakelen naar een andere zender.

#### Radiozenders

Als er digitale uitzendingen beschikbaar zijn, worden er tijdens de installatie digitale radiozenders geïnstalleerd. U schakelt over naar een andere radiozender zoals u naar een andere TV-zender overschakelt.

<span id="page-16-2"></span>De TV werkt mogelijk niet goed in combinatie met sommige aanbieders van digitale televisie, wanneer deze niet voldoen aan alle vereisten voor de standaard.

# $\overline{62}$ Zenderlijsten

# Over zenderlijsten

Na installatie van een zender worden alle zenders weergegeven in de lijst Alle zenders. De zenders die in de lijst Alle zenders worden weergegeven, worden weergegeven op basis van het genre\*. Bijvoorbeeld: Premium, Premium nieuw, Premium lokaal, Kinderen, Sport, enz. Het Premium-genre is een van de beste zenders met een marktaandeel van meer dan 3%. Zenders worden weergegeven met hun naam als deze informatie beschikbaar is.

Druk met een zenderlijst geselecteerd op de navigatietoetsen omhoog of omlaag om een zender te selecteren en druk dan op OK om naar de geselecteerde zender te kijken.

\* Opmerking: De functie voor sorteren op genre is alleen van toepassing op Duitsland.

#### Radiozenders

Als er digitale uitzendingen beschikbaar zijn, worden er tijdens de installatie digitale radiozenders geïnstalleerd. U schakelt over naar een andere radiozender zoals u naar een andere TV-zender overschakelt.

De TV werkt mogelijk niet goed in combinatie met sommige aanbieders van digitale televisie, wanneer deze niet voldoen aan alle vereisten voor de standaard.

### Een zenderlijst openen

Naast de lijst met alle zenders kunt u een gefilterde lijst selecteren, of u kunt een van de favorietenlijsten selecteren die u hebt gemaakt.

#### De huidige zenderlijst openen...

**1 -** Druk tijdens het televisiekijken op OK om de zenderlijst te openen.

**2 -** De zenderlijst bevat alleen de zenders van de huidige uitzendbron, zoals Satelliet algemeen,

Satelliet voorkeur, Antenne of Kabel.

**3 -** Als u een andere zenderlijst wilt bekijken van een andere uitzendbron, drukt u op MENU >

Navigatietoetsen omhoog > Zenders > Zender > Modus zenderinstallatie en selecteert u een andere

uitzendbron waarmee u zenders wilt kijken en bekijkt u de zenderlijst.

**4 -** Druk op Terug om de zenderlijst te sluiten.

#### Type zenderlijst wijzigen…

**1 -** Druk tijdens het televisiekijken op OK om de zenderlijst te openen.

<span id="page-17-0"></span>**2 -** Druk op de gele toets voor Selecteer meer en selecteer vervolgens Type selecteren (bijvoorbeeld Uitzenden of Favorieten) om de zenderlijst te wijzigen in de gewenste lijst.

**3 -** Druk op Terug om de zenderlijst te sluiten.

#### Een zender zoeken

U kunt naar een zender zoeken in een lange zenderlijst.

#### Een zender zoeken…

**1 -** Druk op OK om de huidige lijst met zenders te openen.

- **2** Druk op de gele toets voor Selecteer meer.
- **3** Selecteer Bediening > Zoeken en druk

op OK om een tekstveld te openen. U kunt tekst invoeren met het toetsenbord van de

afstandsbediening (indien beschikbaar) of met het schermtoetsenbord.

**4 -** Voer een nummer, een naam of een gedeelte van een naam in en druk op OK. De TV zoekt naar overeenkomende zendernamen in de lijst die u hebt geselecteerd.

De zoekresultaten worden weergegeven met het huidige type zenderlijst dat u hebt geselecteerd (bijvoorbeeld Uitzenden of Favorieten). Bij het zoeken worden overeenkomstige zendernamen getoond. De resultaten staan op alfabetische volgorde. De zoekresultaten verdwijnen wanneer u een andere lijst met zenders selecteert of de lijst met zoekresultaten sluit.

### Zenderlijst sorteren

U kunt alle zenders sorteren. U kunt de zenderlijst zodanig instellen dat er alleen TV-zenders of alleen radiozenders worden weergegeven. Voor de antennezenders kunt u de lijst zodanig instellen dat de niet-gecodeerde of de gecodeerde zenders worden weergegeven.

Een filter instellen voor een lijst met alle zenders... **1 -** Druk op OK om de huidige lijst met zenders te openen.

**2 -** Druk op de gele toets voor Selecteer meer.

**3 -** Selecteer Bediening > Sorteren en druk op OK. **4 -** Selecteer het gewenste filter en druk op OK om

te activeren. De naam van het filter wordt achter de zenderlijst weergegeven als onderdeel van de naam van de zenderlijst.

**5 -** Druk op Terug om de zenderlijst te sluiten.

# Zenderlijst bij Freeview Play

Er wordt een specifieke zenderlijst voor Freeview Play in het Verenigd Koninkrijk gebruikt.

Na installatie van een zender worden alle zenders weergegeven in de zenderlijst. Zenders worden weergegeven met hun naam als deze informatie beschikbaar is.

#### De huidige zenderlijst openen...

**1 -** Druk tijdens het televisiekijken op OK om de zenderlijst te openen.

**2 -** Druk op Terug om de zenderlijst te sluiten.

Druk met een zenderlijst geselecteerd op de navigatietoetsen omhoog of omlaag om een zender te selecteren en druk dan op OK om naar de geselecteerde zender te kijken. Druk op de Navigatietoetsen naar links of rechts om het filter in de zenderlijst te wijzigen. U kunt de zenderlijst zodanig instellen dat er alleen TV-zenders of alleen andere typen zenders worden weergegeven.

Druk op de pagina met de zenderlijst op andere gekleurde toetsen om meer bewerkingen uit te voeren...

• Rode toets Pagina omhoog - één pagina omhoog gaan in de zenderlijst.

• Groene toets Pagina omlaag - één pagina omlaag gaan in de zenderlijst.

• Gele toets Spelers - ga naar andere spelers en selecteer deze om meer programma's te ontvangen. U dient uw TV eerst met internet te verbinden om deze functie te kunnen gebruiken.

• Blauwe toets Favoriet toevoegen/verwijderen geselecteerde zender toevoegen aan of verwijderen uit de lijst met favoriete zenders.

\* Freeview Play is alleen beschikbaar voor modellen uit het VK.

# Zenderlijst kopiëren

De optie Zenderlijst kopiëren is alleen bedoeld voor dealers en ervaren gebruikers.

Met Zenderlijst kopiëren kunt u de op een TV geïnstalleerde\* zenders kopiëren naar een andere Philips TV uit dezelfde serie. U vermijdt zo het tijdrovende zoeken naar zenders en u kunt klanten een voorgeprogrammeerde zenderlijst aanbieden. Gebruik een USB-stick van minimaal 1 GB.

\* Opmerking: De handeling Zenderlijst kopiëren is niet toegestaan voor zenders die via de CAM zijn geïnstalleerd.

#### Voorwaarden

• Beide TV's zijn van dezelfde jaar reeks.

<span id="page-18-1"></span>• Beide TV's zijn van hetzelfde type hardware. Op het typeplaatje op de achterkant van de TV kunt u zien om welk TV-type het gaat.

• De softwareversie van de twee TV's komt overeen.

#### De huidige softwareversie controleren

De huidige versie van de TV-software controleren...

**1 -** Ga naar Zenders > Zenderlijst kopiëren en druk op OK.

**2 -** Selecteer Huidige versie.

**3 -** De versie, releaseopmerkingen en

aanmaakdatum worden weergegeven.

**4 -** Druk zo nodig enkele malen op Terug om het menu te sluiten.

#### Een zenderlijst naar een USB-stick kopiëren

Een zenderlijst kopiëren...

**1 -** Schakel de TV in. Op deze TV moeten zenders zijn geïnstalleerd.

**2 -** Sluit een USB-stick aan.

**3 -** Ga naar Zenders > Zenderlijst kopiëren en druk op OK.

**4 -** Selecteer Naar USB kopiëren en druk op OK.

**5 -** Als u de lijst hebt gekopieerd, koppelt u de USBstick los.

**6 -** Druk zo nodig enkele malen op Terug om het menu te sluiten.

Nu kunt u de gekopieerde zenderlijst naar een andere Philips-TV uploaden.

#### Een zenderlijst uploaden naar een andere Philips-TV

Een zenderlijst uploaden...

**1 -** Sluit de USB-stick met de zenderlijst van de andere TV aan.

**2 -** Ga naar Zenders > Zenderlijst kopiëren en druk op OK.

**3 -** Selecteer Naar TV kopiëren en druk op OK.

**4 -** Er verschijnt een melding als de zenderlijst naar

de TV is gekopieerd. Koppel de USB-stick los.

**5 -** Druk zo nodig enkele malen op Terug om het menu te sluiten.

# <span id="page-18-0"></span> $\overline{63}$ Zenders kijken

### Afstemmen op een zender

Als u naar TV-zenders wilt gaan kijken, drukt u op SOURCES. De TV stemt af op de zender waarnaar u het laatst hebt gekeken.

U kunt ook Live TV selecteren in het hoofdmenu.

#### Overschakelen naar een andere zender

Als u tussen zenders wilt schakelen, drukt u op Zender + of Zender -.

Als u het zendernummer weet, kunt u dit invoeren met de cijfertoetsen. Nadat u het nummer hebt ingevoerd, drukt u op OK om naar die zender te gaan.

U kunt ook vanuit een zenderlijst op zenders afstemmen door op OK te drukken.

#### Ouderlijk toezicht

#### Een zender vergrendelen of ontgrendelen

Om te voorkomen dat kinderen naar bepaalde zenders kunnen kijken, kunt u die zenders vergrendelen. Om naar een vergrendelde zender te kijken, moet u eerst de viercijferige pincode invoeren. Het is niet mogelijk om programma's van aangesloten apparaten te vergrendelen.

Een kanaal vergrendelen of ontgrendelen…

**1 -** Druk op MENU > Instellingen > Zender > Ouderlijk toezicht en druk op OK.

**2 -** Voer indien nodig de pincode in.

**3 -** Selecteer Geblokkeerde zenders en druk op OK.

**4 -** Druk op navigatietoetsen omhoog of omlaag om de zender te selecteren die u wilt vergrendelen of ontgrendelen en druk op OK.

**5 -** Een vergrendelde zender wordt aangeduid met het pictogram van een slot.

**6 -** U kunt ook Alles blokkeren of Alles deblokkeren selecteren om alle zenders te blokkeren/deblokkeren. **7 -** Druk zo nodig enkele malen op Terug om het menu te sluiten.

#### Programmabeperkingen

U kunt een leeftijdsgrens instellen om te voorkomen dat kinderen naar programma's kijken waarvoor ze te jong zijn.

De programma's van sommige digitale zenders hebben een leeftijdsclassificatie meegekregen. Wanneer de classificatie hoger dan of gelijk is aan de classificatie die u hebt ingesteld, wordt het programma vergrendeld. Als u naar een vergrendeld programma wilt kijken, moet u eerst de pincode invoeren.

Een leeftijdsclassificatie instellen…

- <span id="page-19-1"></span>**1 -** Druk op MENU > Instellingen > Zender > Ouderlijk toezicht en druk op OK.
- **2** Voer indien nodig de pincode in.
- **3** Selecteer Programmabeperkingen en druk op OK.
- **4** Selecteer Aan om de classificatie in te stellen.
- **5** Selecteer Classificaties en druk op OK.
- **6** Stel de beperkingen voor uw kinderen in.

**7 -** Druk zo nodig enkele malen op Terug om het menu te sluiten.

Als u de leeftijdsclassificatie wilt uitschakelen, selecteert u Geen. In sommige landen bent u echter verplicht om een leeftijdsclassificatie in te stellen.

Bij sommige zenders vergrendelt de TV alleen programma's met een hogere classificatie. De leeftijdsclassificatie wordt ingesteld voor alle zenders.

#### Geblokkeerde invoeren

U kunt een invoerbron vergrendelen om te voorkomen dat aangesloten apparaten worden gebruikt. Om een vergrendelde invoerbron aan te sluiten of een zender in de vergrendelde DTV- of ATVbron te bekijken, moet u eerst de viercijferige pincode invoeren.

#### Een invoerbron vergrendelen of ontgrendelen…

**1 -** Druk op MENU > Instellingen > Zender > Ouderlijk toezicht en druk op OK.

- **2** Voer indien nodig de pincode in.
- **3** Selecteer Invoer geblokkeerd en druk op OK.

**4 -** Druk op de navigatietoetsen omhoog of omlaag om de bron te selecteren die u wilt vergrendelen of ontgrendelen en druk op OK.

**5 -** Een vergrendelde bron wordt aangeduid met het pictogram van een slot.

**6 -** Druk zo nodig enkele malen op Terug om het menu te sluiten.

#### Pincode wijzigen

Nieuwe pincode instellen of pincode resetten. Met de pincode kunt u zenders of programma's vergrendelen of ontgrendelen.

**1 -** Druk op MENU > Instellingen > Zender > Ouderlijk toezicht en druk op OK.

- **2** Voer indien nodig de pincode in.
- **3** Selecteer Pincode wijzigen en druk op OK.

**4 -** Voer de huidige pincode en de nieuwe pincode in.

<span id="page-19-0"></span>**5 -** Druk zo nodig enkele malen op Terug om het menu te sluiten.

 $\overline{64}$ 

# Favoriete zenders

### Over favoriete zenders

In een lijst met favoriete zenders kunt u de zenders verzamelen die u leuk vindt.

U kunt vier verschillende lijsten met favoriete zenders maken zodat u eenvoudig kunt zappen.

Druk met een favorietenlijst geselecteerd op de navigatietoetsen omhoog of omlaag om een zender te selecteren en druk dan op OK om naar de geselecteerde zender te kijken.

\* Opmerking: Er is slechts één lijst met favoriete zenders beschikbaar als het installatieland het Verenigd Koninkrijk is.

### Een favorietenlijst bewerken - Digitale TV

Een zender toevoegen aan de lijst met favorieten… **1 -** Druk tijdens het televisiekijken op OK om de huidige zenderlijst te openen.

**2 -** Druk op de navigatietoetsen omhoog of omlaag om een zender te selecteren.

**3 -** Druk op de blauwe toets om de zender toe te voegen aan een favorietenlijst (de standaardlijst is Favorieten1). Druk nogmaals op de blauwe toets om de zender uit de favorietenlijst te verwijderen.

**4 -** Druk op Terug om het menu te sluiten.

#### Een lijst met favoriete zenders maken...

**1 -** Druk tijdens het televisiekijken op OK om de huidige zenderlijst te openen.

**2 -** Druk op de gele toets voor Selecteer meer.

**3 -** Selecteer Type selecteren > Favorieten en druk vervolgens op de navigatietoetsen omhoog of omlaag om een lijst met Favorieten1\* te selecteren die u aan Favorieten4 wilt toevoegen.

**4 -** Druk op de gele toets voor Selecteer meer en selecteer vervolgens Type selecteren om de zenderlijst te wijzigen in de gewenste lijst.

**5 -** Druk op de blauwe toets om de zender toe te voegen aan de lijst met favorieten die u zojuist hebt geselecteerd. Druk nogmaals op de blauwe toets om de zender uit de favorietenlijst te verwijderen.

**6 -** Druk op Terug om het menu te sluiten.

Een zender verplaatsen of verwijderen uit de lijst met favorieten…

**1 -** Selecteer een lijst met Favorieten1\* naar Favorieten4 die u wilt bewerken.

**2 -** Druk op de gele toets voor Selecteer meer.

<span id="page-20-1"></span>**3 -** Selecteer Bediening > Verplaatsen om de zenderposities in de lijst met favoriete zenders te verplaatsen.

**4 -** Selecteer Bediening > Verwijderen om de zenders uit de lijst met favoriete zenders te verwijderen.

**5 -** Druk zo nodig enkele malen op Terug om het menu te sluiten.

\* Opmerking: Er is slechts één lijst met favoriete zenders beschikbaar als het installatieland het Verenigd Koninkrijk is.

### Een favorietenlijst bewerken - Analoge TV

Een zender toevoegen aan de lijst met favorieten… **1 -** Druk tijdens het televisiekijken op OK om de

huidige zenderlijst te openen.

**2 -** Druk op de navigatietoetsen omhoog of omlaag om een zender te selecteren.

**3 -** Druk op de blauwe toets om de zender toe te voegen aan een favorietenlijst (de standaardlijst is Favorieten1). Druk nogmaals op de blauwe toets om de zender uit de favorietenlijst te verwijderen.

**4 -** Druk op Terug om het menu te sluiten.

Een lijst met favoriete zenders maken...

**1 -** Druk tijdens het televisiekijken op OK om de huidige zenderlijst te openen.

**2 -** Druk op de gele toets voor Favorieten.

**3 -** Druk op de navigatietoetsen naar links of rechts om een lijst Favorieten1\* te selecteren die u aan Favorieten4 wilt toevoegen.

**4 -** Druk op Terug om te bekijken of de zenderlijst is gewijzigd in uw voorkeurlijst.

**5 -** Druk op de blauwe toets om de zender toe te voegen aan de lijst met favorieten die u zojuist hebt geselecteerd. Druk nogmaals op de blauwe toets om de zender uit de favorietenlijst te verwijderen.

**6 -** Druk op Terug om het menu te sluiten.

Een zender verplaatsen of verwijderen uit de lijst met favorieten…

**1 -** Selecteer een lijst met Favorieten1\* naar

Favorieten4 die u wilt bewerken.

**2 -** Druk op de gele toets voor Favorieten.

**3 -** Selecteer Verplaatsen om de zenderposities in de lijst met favoriete zenders te verplaatsen.

**4 -** Selecteer Verwijderen om de zenders uit de lijst met favoriete zenders te verwijderen.

**5 -** Druk op Terug om het menu te sluiten.

<span id="page-20-0"></span>\* Opmerking: Er is slechts één lijst met favoriete zenders beschikbaar als het installatieland het Verenigd Koninkrijk is.

### $6.5$ Interactieve TV

# Informatie over iTV

Bij interactieve TV combineren enkele digitale zenders hun gebruikelijke TV-programma's met informatie- en/of entertainmentpagina's. Op sommige pagina's kunt u reageren op een programma of stemmen, online shoppen of betalen voor een video-on-demand-programma.

Interactieve TV wordt soms ook wel Digitale tekst of de rode knop genoemd. Maar elk systeem is weer anders.

Ga naar de website van de zender voor meer informatie.

# Wat hebt u nodig

Interactieve TV is alleen beschikbaar op digitale TVzenders. Om optimaal te kunnen profiteren van interactieve TV, hebt u een snelle (breedband) internetverbinding naar de TV nodig.

#### HbbTV

Als een TV-zender HbbTV-pagina's biedt en u deze wilt weergeven, moet u eerst de HbbTV-functie inschakelen via de TV-instellingen.

Ondersteuning voor HbbTV inschakelen

MENU > TV-opties > Geavanceerde opties > HbbTV-instellingen

# iTV gebruiken

#### iTV pagina's openen

De meeste zenders die HbbTV of iTV aanbieden, vragen u op de gekleurde knop of op OK te drukken om het interactieve programma te openen.

#### Navigeren door iTV-pagina's

U kunt met de navigatietoetsen, de kleurtoetsen, de cijfertoetsen en de toets Terug door de iTV-pagina's navigeren.

Gebruik de toets

Afspelen, Pauze en Stop wanneer u video's op iTVpagina's bekijkt.

#### iTV-pagina's sluiten

Op de meeste iTV-pagina's staat aangegeven met welke toets u de pagina kunt sluiten.

U kunt een iTV-pagina ook sluiten door naar de volgende TV-zender te gaan en vervolgens op Terug te drukken.

# <span id="page-22-2"></span><span id="page-22-0"></span>7 Apparaten aansluiten

#### <span id="page-22-1"></span>7.1

# Aansluitingen

# Connectiviteitsgids

Sluit apparaten altijd aan op de TV met de kwalitatief beste aansluiting. Gebruik kabels van goede kwaliteit voor een goede overdracht van beeld en geluid.

Wanneer u een apparaat aansluit, herkent de TV het type en geeft de TV elk apparaat de juiste typenaam. U kunt de typenaam wijzigen als u dat wilt. Als voor een apparaat een juiste typenaam is ingesteld, schakelt de TV automatisch over naar de ideale TV-instellingen wanneer u in het menu Bronnen dit apparaat selecteert.

# Antennepoort

Hebt u een Settopbox (een digitale ontvanger) of recorder, sluit dan de antennekabels zo aan dat het antennesignaal via de Settopbox en/of recorder naar de TV gaat. Zo kunnen via de antenne en de Settopbox eventueel extra zenders naar de recorder worden gezonden en opgenomen.

# HDMI-poorten

#### HDMI-kwaliteit

Een HDMI-aansluiting biedt de beste beeld- en geluidskwaliteit. In een HDMI-kabel worden videoen audiosignalen gecombineerd. Gebruik een HDMIkabel voor High Definition (HD) TV-signalen.

Gebruik voor de beste signaaloverdracht een High Speed HDMI-kabel die niet langer is dan 5 meter.

#### Kopieerbeveiliging

HDMI-poorten ondersteunen HDCP 2.2 (Highbandwidth Digital Content Protection). HDCP is een signaal voor kopieerbeveiliging om te voorkomen dat inhoud van een DVD of Blu-ray Disc wordt gekopieerd. Dit wordt ook wel DRM (Digital Rights Management) genoemd.

#### HDMI ARC

Alleen de HDMI 1-aansluiting op de TV beschikt over HDMI ARC (Audio Return Channel).

Als het apparaat, doorgaans een home cinemasysteem, ook beschikt over een HDMI ARCaansluiting, kunt u dit aansluiten op HDMI 1 op deze TV. Met de HDMI ARC-aansluiting hoeft u niet de extra audiokabel aan te sluiten om het geluid van het TV-beeld via het HTS af te spelen. De HDMI ARCaansluiting brengt zowel het beeld als het geluid over.

![](_page_22_Picture_17.jpeg)

#### HDMI CEC

Als u HDMI CEC-compatibele apparaten aansluit op uw TV, kunt u ze bedienen met de afstandsbediening van uw TV.

# **HDMI**

![](_page_22_Picture_21.jpeg)

HDMI CEC moet dan zijn ingeschakeld op de tv en het aangesloten apparaat.

#### Schakel CEC in

Laat de TV het HDMI-apparaat bedienen.

Home > Instellingen > Apparaatvoorkeuren > Ingangen > HDMI-bediening.

Apparaat automatisch uitschakelen

Schakel de HDMI-apparaten met de TV uit.

Home > Instellingen > Apparaatvoorkeuren > Ingangen > Apparaat automatisch uitschakelen.

TV automatisch inschakelen

Schakel de TV in met HDMI-apparaten.

Home > Instellingen > Apparaatvoorkeuren > Ingangen >TV automatisch inschakelen.

#### HDMI EDID-versie

Controleer het HDMI EDID-versienummer.

Home > Instellingen > Apparaatvoorkeuren > Ingangen >HDMI EDID-versie.

#### CEC-apparaatlijst

Controleer de lijst met aangesloten HDMI CECapparaten.

Home > Instellingen > Apparaatvoorkeuren > Ingangen > CEC-apparaatlijst.

#### Opmerking:

• HDMI CEC werkt mogelijk niet in combinatie met apparaten van een ander merk.

• De HDMI CEC-functie heeft verschillende namen bij verschillende merken. Enkele voorbeelden: Anynet, Aquos Link, Bravia Theatre Sync, Kuro Link, Simplink en Viera Link. Niet alle merken zijn volledig compatibel met EasyLink. De hier als voorbeeld genoemde HDMI CEC-merknamen zijn eigendom van de respectieve eigenaars.

#### <span id="page-23-0"></span> $\overline{72}$

# CAM met smartcard - CI+

### $Cl<sup>+</sup>$

Deze TV is geschikt voor de CI+ Conditional Access.

Met CI+ kunt u premium HD-programma's, zoals films en sport, ontvangen van aanbieders van digitale TV in uw regio. Deze programma's worden door de TVaanbieder gecodeerd en vervolgens gedecodeerd met een prepaid CI+ module.

Van een aanbieder van digitale TV krijgt u een CI+-module (Conditional Access Module - CAM) plus smartcard wanneer u zich op hun premium programma's abonneert. Deze programma's zijn sterk beveiligd tegen kopiëren.

Neem contact op met een aanbieder van digitale TV voor meer informatie over bepalingen en voorwaarden.

<span id="page-23-1"></span>![](_page_23_Picture_18.jpeg)

### Smartcard

Van een aanbieder van digitale TV krijgt u een CI+-module (Conditional Access Module - CAM) plus smartcard wanneer u zich op hun premium programma's abonneert.

Plaats de smartcard in uw CAM-module. Raadpleeg de instructies die u van de aanbieder hebt ontvangen.

CAM in de TV plaatsen…

**1 -** Kijk op de CAM voor de juiste manier om de CAM te plaatsen. Als u de CAM niet correct plaatst, kunnen de CAM en de TV beschadigd raken.

**2 -** Terwijl u naar de achterkant van de TV kijkt, met de voorkant van de CAM naar u toe gericht, plaatst u de CAM voorzichtig in de sleuf COMMON

#### INTERFACE.

**3 -** Duw de CAM zo ver mogelijk naar binnen. Laat deze permanent in de sleuf zitten.

![](_page_23_Figure_27.jpeg)

Wanneer u de TV inschakelt, kan het enkele minuten duren voordat de CAM is geactiveerd. Als een CAM is geplaatst en het abonnement is betaald (de methoden hiervoor kunnen verschillen), kunt u naar de gecodeerde zenders kijken die door de CAMsmartcard worden ondersteund.

De CAM en smartcard zijn specifiek voor uw TV. Als u de CAM verwijdert, kunt u niet meer naar gecodeerde zenders kijken die door de CAM worden ondersteund.

### Wachtwoorden en pincodes

Voor sommige CAM's moet u een pincode invoeren om naar de zenders te kunnen kijken. Gebruik als pincode voor de CAM dezelfde code waarmee u ook de TV ontgrendelt.

De pincode voor de CAM instellen…

**1 -** Druk op SOURCES.

**2 -** Selecteer het type zender waarvoor u de CAM gebruikt om TV te kijken.

**3 -** Selecteer de TV-aanbieder van de CAM. De volgende schermen zijn afkomstig van de TVaanbieder. Volg de instructies op het scherm om de pincode-instelling op te zoeken.

### 7.3 Home cinema-systeem - HTS

# HDMI ARC aansluiten

Sluit het home cinema-systeem (HTS) met een HDMIkabel aan op de TV. U kunt een Philips Soundbar of een HTS met een ingebouwde disc-speler aansluiten.

#### HDMI ARC

Als uw home cinema-systeem een HDMI ARCaansluiting heeft, kunt u de HDMI ARC-aansluiting op de tv gebruiken. Met HDMI ARC hoeft u niet de extra audiokabel aan te sluiten. De HDMI ARC-aansluiting combineert beide signalen.

Aangezien HDMI 1 op de TV het ARC-signaal (Audio Return Channel) kan bieden, kan de TV het ARCsignaal alleen naar deze HDMI-aansluiting verzenden.

#### Beeld en geluid synchroniseren

<span id="page-24-1"></span>Als het geluid niet correspondeert met het beeld op het scherm, kunt u op de meeste home cinemasystemen een vertraging instellen om het geluid op het beeld af te stemmen.

### Aansluiten met HDMI

Sluit het home cinema-systeem (HTS) met een HDMIkabel aan op de TV. U kunt een Philips Soundbar of een HTS met een ingebouwde disc-speler aansluiten.

Als het home cinema-systeem (HTS) geen HDMI ARCaansluiting heeft, gebruikt u een extra optische audiokabel om het geluid van het TV-beeld naar het home cinema-systeem (HTS) over te brengen.

#### Beeld en geluid synchroniseren

Als het geluid niet correspondeert met het beeld op het scherm, kunt u op de meeste home cinemasystemen een vertraging instellen om het geluid op het beeld af te stemmen.

# <span id="page-24-0"></span>7.4 Videoapparaat

### HDMI

Gebruik een High Speed HDMI-kabel voor een aansluiting met de beste beeld- en geluidskwaliteit.

Gebruik voor de beste signaaloverdracht een snelle HDMI-kabel die niet langer is dan 5 meter. Sluit apparaten die HDR ondersteunen aan op de HDMI-

# $\mathbb{R}$  $\sqrt{a}$  $\circ$  G  $\frac{75}{7}$  $\begin{matrix} \frac{1}{2} & \frac{1}{2} & \frac{1}{2}$

#### Kopieerbeveiliging

aansluitingen.

HDMI-poorten ondersteunen HDCP (High-bandwidth Digital Content Protection). HDCP is een signaal voor kopieerbeveiliging om te voorkomen dat inhoud van een DVD of Blu-ray Disc wordt gekopieerd. Dit wordt ook wel DRM (Digital Rights Management) genoemd.

# 7.5 Audioapparaat

### Digitale audio-uitgang: optisch

Audio Out - Optical is een zeer goede audioaansluiting.

Deze optische aansluiting ondersteunt 5.1-kanaals audio. Als uw apparatuur, doorgaans een home cinema-systeem (HTS), geen HDMI ARC-aansluiting heeft, kunt u deze aansluiting gebruiken met de Audio In - Optical-aansluiting van het HTS. Via de Audio Out - Optical-aansluiting wordt het geluid van de TV naar het HTS overgebracht.

![](_page_24_Figure_24.jpeg)

25

# Hoofdtelefoon

U kunt een hoofdtelefoon aansluiten op de hoofdtelefoonaansluiting aan de achterkant van de TV. Dit is een mini-aansluiting van 3,5 mm.

\* Opmerking: De TV-luidsprekers worden gedempt wanneer u de hoofdtelefoon aansluit.

<span id="page-25-1"></span>![](_page_25_Picture_3.jpeg)

# <span id="page-25-0"></span>7.6 USB-stick

U kunt foto's bekijken of muziek- en videobestanden afspelen vanaf een aangesloten USB-stick.

Plaats terwijl de TV is ingeschakeld een USB-stick in een van de USB-aansluitingen van de TV.

![](_page_25_Figure_7.jpeg)

Als u de bestanden op de USB-stick wilt bekijken, moet u eerst de MMP-app (MultiMediaPlayer) aan het hoofdmenu toevoegen. Druk op Home en klik op het pictogram Apps aan de linkerkant van de rij Apps. Op de pagina Apps kunt u MMP-apps toevoegen.

Als u niet meer wilt kijken of luisteren naar de inhoud die op de USB-stick staat, drukt u op EXIT of selecteert u een andere activiteit. Sluit de MMP-app af voordat u de USB-stick loskoppelt.

De USB-stick veilig verwijderen…

- **1** Druk op HOME.
- **2** Selecteer het pictogram Meldingen in de rechterbovenhoek en druk op OK.
- **3** Selecteer uw USB-stick en druk op OK.

**4 -** Selecteer Uitwerpen en druk op OK.

**5 -** Wacht tot het uitwerpen is voltooid en trek vervolgens de USB-stick uit het apparaat.

#### Ultra HD op USB

U kunt foto's in Ultra HD-resolutie bekijken vanaf een aangesloten USB-apparaat of Flash Drive. De TV verlaagt de resolutie als de resolutie van de foto groter is.

# 7.7 Computer

U kunt uw computer aansluiten op de TV en de TV als computerscherm gebruiken. Sluit de computer aan met een HDMI-kabel.

\* Opmerking voor gebruikers van een Nvidiavideokaart:

Als u een Nvidia-videokaart via een HDMI-kabel op de TV aansluit, kan het zijn dat de Nvidia-videokaart automatisch video met variabele

vernieuwingsfrequentie naar de TV stuurt. Als u de VRR-functie wilt uitschakelen, moet u deze instelling voor de grafische kaart op uw computer aanpassen.

\* Opmerking voor mensen die een AMD-videokaart gebruiken:

Als u de AMD-videokaart via een HDMI-kabel op de TV aansluit, zorg er dan voor dat de volgende instellingen op de videokaart zijn ingesteld om de beste prestaties te krijgen.

Als de video-uitvoer van de videokaart 4096 x 2160p of 3840 x 2160p is en het RGB-pixelformaat wordt gebruikt, moet het RGB 4:4:4 pixelformaat studio (beperkte RGB) worden ingesteld op de videokaart.

# <span id="page-26-6"></span><span id="page-26-0"></span> $\overline{8}$ Bluetooth®

### <span id="page-26-1"></span> $\overline{81}$

# Wat hebt u nodig

U kunt een draadloos apparaat met Bluetooth® op deze TV aansluiten - een draadloze luidspreker of hoofdtelefoon\*.

<span id="page-26-4"></span>Als u het geluid van de TV wilt afspelen via een draadloze luidspreker, moet u de draadloze luidspreker met de TV koppelen. De TV kan het geluid maar op een luidspreker tegelijk afspelen.

#### Let op! — geluid synchroniseren met beeld

Veel Bluetooth®-luidsprekersystemen hebben een hoge zogenaamde 'latentie'. Hoge latentie betekent dat het geluid achterloopt op het beeld, waardoor lipsynchronisatievertraging ontstaat. Ga na wat de nieuwste modellen zijn en zoek naar een toestel met lage latentie voordat u een draadloos

Bluetooth®-luidsprekersysteem koopt. Raadpleeg de dealer.

\* Opmerking: Bluetooth® op TV werkt mogelijk niet goed met een volledig draadloze hoofdtelefoon.

# <span id="page-26-5"></span><span id="page-26-2"></span> $\overline{82}$ Een apparaat koppelen

Plaats de draadloze luidspreker binnen een afstand van vijf meter van de TV. Raadpleeg de handleiding van het apparaat voor specifieke informatie over het koppelen en het draadloze bereik. Zorg ervoor dat de Bluetooth®-instelling op de TV is ingeschakeld.

Zodra een draadloze luidspreker is gekoppeld, kunt u deze selecteren om het TV-geluid af te spelen. Wanneer een apparaat is gekoppeld, hoeft u het niet weer te koppelen tenzij u het apparaat verwijdert.

Een Bluetooth®-apparaat met de TV koppelen…

**1 -** Schakel het Bluetooth®-apparaat in en plaats het binnen het bereik van de TV.

**2 -** Druk op MENU > TV-opties > Instellingen > Afstandsbediening en accessoires en druk op OK. **3 -** Volg de instructies op het scherm. U koppelt het apparaat vervolgens met de TV en de TV slaat de verbinding op. Mogelijk moet u eerst een gekoppeld apparaat ontkoppelen als het maximale aantal gekoppelde apparaten is bereikt.

<span id="page-26-3"></span>**4 -** Druk zo nodig enkele malen op Terug om het menu te sluiten.

# $\overline{83}$ Een apparaat selecteren

Een draadloos apparaat selecteren...

**1 -** Druk op MENU > TV-opties > Instellingen > Afstandsbediening en accessoires en druk op OK. **2 -** Selecteer het draadloze apparaat in de lijst en druk op OK.

**3 -** Druk zo nodig enkele malen op Terug om het menu te sluiten.

#### $\overline{84}$

# Een apparaat hernoemen

Een draadloos apparaat hernoemen…

**1 -** Druk op MENU > TV-opties > Instellingen > Afstandsbediening en accessoires en druk op OK. **2 -** Selecteer het draadloze apparaat in de lijst en druk op OK.

**3 -** Selecteer Naam wijzigen en druk op OK.

**4 -** Voer een nieuwe naam voor het apparaat in. **5 -** Druk zo nodig enkele malen op Terug om het menu te sluiten.

#### 8.5

# Een apparaat verwijderen

U kunt een draadloos Bluetooth®-apparaat loskoppelen. Zodra de verbinding met het Bluetooth®-apparaat is verbroken, gaat het audioapparaat terug naar de TV-luidsprekers.

Een draadloos apparaat loskoppelen...

**1 -** Druk op MENU > TV-opties > Instellingen > Afstandsbediening en accessoires en druk op OK. **2 -** Selecteer het draadloze apparaat in de lijst en druk op OK.

**3 -** Selecteer Loskoppelen en druk op OK.

**4 -** Druk zo nodig enkele malen op Terug om het menu te sluiten.

U kunt een draadloos Bluetooth®-apparaat ook verwijderen. Als u een Bluetooth®-apparaat verwijdert, wordt het apparaat ontkoppeld.

Een draadloos apparaat verwijderen...

**1 -** Druk op MENU > TV-opties > Instellingen > Afstandsbediening en accessoires en druk op OK. **2 -** Selecteer het draadloze apparaat in de lijst en druk op OK.

**3 -** Selecteer Ontkoppelen en druk op OK.

**4 -** Druk zo nodig enkele malen op Terug om het menu te sluiten.

# <span id="page-27-2"></span><span id="page-27-0"></span> $\overline{9}$ Uw Android-TV aansluiten

#### <span id="page-27-1"></span> $\overline{9.1}$

# Netwerk en Internet

# **Thuisnetwerk**

Om optimaal te kunnen profiteren van uw Philips Android-TV, moet de TV met internet verbonden zijn.

Verbind de TV met een thuisnetwerk via een snelle internetverbinding. U kunt uw TV met of zonder kabels aansluiten op uw netwerkrouter.

# Verbinden met netwerk

#### Draadloze verbinding

#### Wat hebt u nodig

Als u de TV draadloos wilt aansluiten op internet, hebt u een Wi-Fi-router met een internetverbinding nodig.

Gebruik een snelle internetverbinding (breedband).

![](_page_27_Figure_11.jpeg)

#### Wi-Fi in- of uitschakelen

MENU > TV-opties > Instellingen > Netwerk en internet > Wi-Fi.

#### Verbinding maken

MENU > TV-opties > Instellingen > Netwerk en internet > Wi-Fi.

**1 -** Selecteer uw draadloze netwerk in de lijst met gevonden netwerken. Als uw netwerk zich niet in de lijst bevindt omdat de netwerknaam verborgen is (u hebt de SSID-broadcast van de router uitgeschakeld), selecteert u Nieuw netwerk toevoegen en voert u de netwerknaam zelf in.

- **2** Volg de aanwijzingen op het scherm.
- **3** Er verschijnt een bericht wanneer de verbinding

tot stand is gebracht.

#### Problemen

Draadloos netwerk wordt niet gevonden of wordt gestoord

• Magnetrons, DECT-telefoons of andere Wi-Fi 802.11b/g/n-apparaten in de buurt kunnen storing veroorzaken op het draadloze netwerk.

• Controleer of alle firewalls binnen uw netwerk draadloze verbinding met de TV toestaan.

• Als het draadloze thuisnetwerk niet goed werkt, gebruik dan een bekabelde netwerkinstallatie.

#### Internet werkt niet

• Als de verbinding met de router in orde is, controleert u of de router verbinding heeft met internet.

#### De PC en de internetverbinding zijn traag

• Raadpleeg de handleiding van uw draadloze router voor informatie over het bereik binnenshuis, de overdrachtssnelheid en andere factoren die de signaalkwaliteit kunnen beïnvloeden.

• Voor uw router is een snelle internetverbinding (breedband) aanbevolen.

#### DHCP

• Als er geen verbinding kan worden gemaakt, controleert u de DHCP-instelling van de router. DHCP moet zijn ingeschakeld.

#### Bekabelde verbinding

#### Wat hebt u nodig

#### Wat hebt u nodig

Als u de TV wilt aansluiten op internet, hebt u een netwerkrouter met een internetverbinding nodig. Gebruik een snelle internetverbinding (breedband).

![](_page_27_Picture_36.jpeg)

#### <span id="page-28-1"></span>Verbinding maken

**1 -** Sluit de router met een netwerkkabel (Ethernetkabel\*\*) aan op de TV.

- **2** Controleer of de router is ingeschakeld.
- **3** De TV zoekt voortdurend naar de

netwerkverbinding.

**4 -** Er verschijnt een bericht wanneer de verbinding tot stand is gebracht.

Als er geen verbinding kan worden gemaakt, controleert u de DHCP-instelling van de router. DHCP moet zijn ingeschakeld.

\*\* Om te voldoen aan de EMC-regelgeving dient u een afgeschermde FTP Cat. 5E Ethernetkabel te gebruiken.

# Netwerkinstellingen

#### Proxyinstellingen

MENU > TV-opties > Instellingen > Netwerk en internet > Proxyinstellingen.

Voer handmatig een geldige hostnaam voor de proxy in door Handmatig te selecteren.

#### Netwerkconfiguratie - IP-instellingen

MENU > TV-opties > Instellingen > Netwerk en internet > IP-instellingen.

Als de verbinding mislukt, kunt u de DHCP-instelling van de router controleren.

Als u een ervaren gebruiker bent en uw netwerk van statische IP-adressen voorziet, stel de TV dan in op Statisch IP.

# <span id="page-28-0"></span> $\overline{92}$ Google-account

# Aanmelden

Om optimaal te profiteren van uw Philips Android-TV kunt u zich aanmelden bij Google met uw Googleaccount.

Door u aan te melden kunt u uw favoriete games spelen via telefoon, tablet en TV. U krijgt ook aangepaste muziek- en video-aanbevelingen op uw TV-startpagina evenals toegang tot YouTube, Google en andere apps.

#### Aanmelden

Gebruik uw bestaande Google-account om u aan te melden bij Google op uw TV. Een Google-account

bestaat uit een e-mailadres en een wachtwoord. Als u nog geen Google-account hebt, kunt u er met uw computer of tablet een maken

(accounts.google.com). Om games te spelen met Google Play hebt u een Google+-profiel nodig. Als u zich niet tijdens de eerste TV-installatie aanmeldt, kunt u zich ook later aanmelden.

Aanmelden na installatie van de TV…

- **1** Selecteer Instellingen.
- **2** Selecteer Account en en aanmelden en druk op OK.
- **3** Selecteer Aanmelden en druk op OK.
- **4** Selecteer Afstandsbediening gebruiken en druk op OK.
- **5** Voer met het toetsenbord op het scherm uw emailadres in en druk op OK.
- **6** Voer uw wachtwoord in en druk op OK om aan te melden.
- **7** Druk zo nodig enkele malen op
- de navigatietoetsen links om het menu te sluiten.

# Android-instellingen

U kunt diverse Android-specifieke instellingen of informatie instellen of bekijken. U kunt de lijst opzoeken met geïnstalleerde apps op uw TV en zien hoeveel ruimte ze nodig hebben. U kunt het toetsenbord op het scherm configureren of apps toestaan om uw locatie te gebruiken. Ontdek de verschillende Android-instellingen. Ga naar www.support.google.com/androidtv voor meer informatie over deze instellingen.

Om deze instellingen te openen…

- **1** Selecteer Instellingen en druk op OK.
- **2** Ontdek de verschillende Android-instellingen.
- **3** Druk zo nodig op Terug om het menu te sluiten.

# <span id="page-29-3"></span><span id="page-29-0"></span> $\overline{10}$ Apps

# <span id="page-29-1"></span> $\overline{10.1}$ Over Apps

U vindt uw favoriete apps in de rij Apps in het hoofdmenu.

Net als apps op uw smartphone of tablet bieden de apps op uw TV specifieke functies voor een uitgebreidere TV-ervaring. U vindt hier onder andere apps als YouTube, games, videowinkels of weersverwachtingen.

Apps kunnen afkomstig zijn uit de Google Play™ Store. Om u op weg te helpen, zijn op voorhand enkele handige apps op uw TV geïnstalleerd.

De TV moet verbinding hebben met internet als u apps uit de Google Play™ Store wilt installeren. U moet zich aanmelden met een Google-account om gebruik te maken van de Google Play-apps en Google Play™ Store.

# <span id="page-29-2"></span> $\overline{10.2}$ Google Play

# Movies & TV

Met Google Play Movies & TV kunt u films en TVprogramma's huren of kopen om op TV te bekijken.

#### Wat hebt u nodig

• uw TV moet verbonden zijn met internet

• u moet zich op TV aanmelden met uw Googleaccount

• voeg een creditcard toe aan uw Google-account om films en TV-programma's te kopen

Een film of TV-programma huren of kopen...

- **1** Druk op Home.
- **2** Selecteer Google Play Movies & TV.

**3 -** Selecteer een film of TV-programma en druk op OK.

**4 -** Selecteer de gewenste aankoop en druk op OK. U wordt door de aankoopprocedure geleid.

Een gehuurde of gekochte film of TV-programma bekijken...

- **1** Druk op Home.
- **2** Selecteer Google Play Movies & TV.
- **3** Selecteer de film of het TV-programma in de bibliotheek van de app, selecteer de titel en druk op

OK.

- **4** U kunt de toetsen Stop, Pauze, Terugspoelen
- of Vooruitspoelen op de afstandsbediening

gebruiken.

**5 -** Als u de Movies & TV-app wilt beëindigen, drukt u enkele malen op Terug of drukt u op EXIT.

Als de app niet in het hoofdmenu staat, kunt u deze toevoegen via de pagina Apps of met het item App toevoegen aan favorieten in de rij met Apps . Sommige Google Play-producten en -functies zijn niet in alle landen beschikbaar.

Ga voor meer informatie naar www.support.google.com/androidtv

# Muziek

Met YouTube Music kunt u uw favoriete muziek op TV afspelen en nieuwe muziek kopen op uw computer of mobiele apparaat. Of u kunt zich bij uw TV aanmelden voor All Access; het YouTube Musicabonnement. U kunt ook de muziek afspelen die u al hebt opgeslagen op uw computer.

#### Wat hebt u nodig

- uw TV moet verbonden zijn met internet
- u moet zich op TV aanmelden met uw Googleaccount

• voeg een creditcard toe aan uw Google-account om een muziekabonnement te nemen

YouTube Music starten…

- **1** Druk op Home.
- **2** Selecteer YouTube Music.
- **3** Selecteer de gewenste muziek en druk op OK.
- **4** Als u de Music-app wilt beëindigen drukt u enkele malen op Terug of drukt u op EXIT.

Als de app niet in het hoofdmenu staat, kunt u deze toevoegen via de pagina Apps of met het item App toevoegen aan favorieten in de rij met Apps. Sommige Google Play-producten en -functies zijn niet in alle landen beschikbaar.

Ga voor meer informatie naar www.support.google.com/androidtv

# Games

Met Google Play Games kunt u games spelen op TV. Online of offline.

U kunt zien welke games uw vrienden op dat moment spelen of u kunt deelnemen aan de game en het tegen ze opnemen. U kunt uw resultaten bijhouden of beginnen waar u was gebleven.

#### Wat hebt u nodig

- uw TV moet verbonden zijn met internet
- u moet zich op TV aanmelden met uw Googleaccount
- voeg een creditcard toe aan uw Google-account om nieuwe games te kopen

Start de Google Play Games-app om nieuwe gameapps op uw TV te selecteren en installeren. Sommige games zijn gratis. Wanneer voor een bepaalde game een gamepad vereist is, verschijnt er een bericht.

Een Google Play Game starten of beëindigen...

- **1** Druk op Home.
- **2** Selecteer Google Play Games.

**3 -** Selecteer een game om te spelen of selecteer een nieuwe game om te installeren en druk op OK. **4 -** Druk wanneer u klaar bent enkele malen op Terug of druk op EXIT of beëindig de app met de speciale afsluit-/stopknop.

Als de app niet in het hoofdmenu staat, kunt u deze toevoegen via de pagina Apps of met het item App toevoegen aan favorieten in de rij met Apps. Sommige Google Play-producten en -functies zijn niet in alle landen beschikbaar.

Ga voor meer informatie naar www.support.google.com/androidtv

### Google Play Store

<span id="page-30-0"></span>In de Google Play Store kunt u nieuwe apps downloaden en installeren. Sommige apps zijn gratis.

#### Wat hebt u nodig

• uw TV moet verbonden zijn met internet

• u moet zich op TV aanmelden met uw Googleaccount

• voeg een creditcard toe aan uw Google-account om apps te kopen

Een nieuwe app installeren...

- **1** Druk op Home.
- **2** Selecteer Google Play Store en druk op OK.

**3 -** Selecteer de app die u wilt installeren en druk op OK.

**4 -** Als u de Google Play Store wilt sluiten, drukt u enkele malen op Terug of druk op EXIT.

#### Ouderlijk toezicht

In de Google Play Store kunt u apps verbergen op basis van de leeftijd van gebruikers/kopers. U moet een pincode invoeren om het leeftijdsniveau te wijzigen.

De oudercontrole instellen...

- **1** Druk op Home.
- **2** Selecteer Google Play Store en druk op OK.
- **3** Selecteer Instellingen > Ouderlijk toezicht.
- **4** Selecteer het gewenste leeftijdsniveau.
- **5** Voer op aanvraag de pincode in.

<span id="page-30-1"></span>**6 -** Als u de Google Play Store wilt sluiten, drukt u enkele malen op Terug of drukt u op EXIT.

Als de app niet in het hoofdmenu staat, kunt u deze toevoegen via de pagina Apps of met het item App toevoegen aan favorieten in de rij met Apps.

Sommige Google Play-producten en -functies zijn niet in alle landen beschikbaar.

Ga voor meer informatie naar www.support.google.com/androidtv

### Betalingen

Om een betaling te doen op Google Play op de TV, moet u een betaalmethode toevoegen - een creditcard (buiten de Verenigde Staten) - aan uw Google-account. Wanneer u een film of TVprogramma koopt, wordt dit in rekening gebracht op de creditcard.

Een creditcard toevoegen...

**1 -** Ga op uw computer naar accounts.google.com en meld u aan met het Google-account dat u met Google Play gebruikt op de TV.

**2 -** Ga naar wallet.google.com om een creditcard aan uw Google-account toe te voegen.

**3 -** Voer uw creditcardgegevens in en accepteer de voorwaarden.

# $\overline{10.3}$ Een app starten of beëindigen

U kunt een app starten vanuit het hoofdmenu.

Een app starten…

**1 -** Druk op Home.

**2 -** Ga naar de rij met Apps, selecteer de gewenste app en druk op OK.

**3 -** Druk om een app te beëindigen op Terug of druk op EXIT of beëindig de app met de speciale afsluit-/stopknop.

Als u het hoofdmenu opent wordt het afspelen van de app/inhoud op de achtergrond gestopt. U moet de app of inhoud selecteren vanuit het hoofdmenu om deze te hervatten.

#### Opmerking voor het starten van de Live TV-app

Als u de Live TV-app in het hoofdmenu hebt geïnstalleerd, worden de HDMI-bronnen als bronnen van de app gebruikt. Wanneer de Live TV-app wordt gestart, wordt deze geopend met de huidige bron, inclusief TV- en HDMI-bronnen.

# $10.4$ Apps beheren

Als u een app stopt en terugkeert naar het hoofdmenu, is de app niet echt gestopt. De app is nog steeds actief op de achtergrond om snel beschikbaar te zijn wanneer u deze opnieuw start. Om goed te werken moeten de meeste apps bepaalde gegevens opslaan in het cachegeheugen van de TV. Wanneer u een app volledig stopt of de cachegegevens van een bepaalde app wist, optimaliseert u de prestaties van apps en houdt u het geheugengebruik op uw Android-TV laag. Verder kunt u apps die u niet meer gebruikt het beste verwijderen.

# <span id="page-32-0"></span>11 Bronnen

#### <span id="page-32-1"></span> $\frac{1}{111}$

# Overschakelen naar een apparaat

In de lijst met bronnen kunt u overschakelen naar een van de aangesloten apparaten. U kunt overschakelen naar een tuner om TV te kijken of naar uw aangesloten apparaten om een programma te kijken, een digitale ontvanger of een Blu-ray Disc-speler.

Naar een aangesloten apparaat overschakelen…

**1 -** Druk op SOURCES om het menu Bronnen te openen.

**2 -** Selecteer een item in de lijst met bronnen en druk op OK. Op de TV wordt het programma of de inhoud van het apparaat weergegeven.

#### One Touch Play

Als de TV in stand-by staat, kunt u een discspeler inschakelen met de afstandsbediening van uw TV. Als u zowel de discspeler als de TV vanuit stand-by wilt inschakelen en de disc onmiddellijk wilt afspelen, drukt u op Afspelen op de afstandsbediening van de TV. Het apparaat moet zijn aangesloten met een HDMI-kabel en zowel op de TV als op het apparaat moet HDMI CEC zijn ingeschakeld.

# <span id="page-33-2"></span><span id="page-33-0"></span> $\overline{12}$ Instellingen

<span id="page-33-1"></span> $\overline{121}$ 

# Beeldinstellingen

# Beeldmodus

#### Een stijl selecteren

#### MENU > TV-opties > Beeld > Beeldmodus.

U kunt het beeld op eenvoudige wijze aanpassen door een vooraf geprogrammeerde beeldstijl te selecteren.

• Gebruiker - De beeldvoorkeuren die u hebt ingesteld bij de eerste configuratie.

• Standaard - De meest energiezuinige instelling, fabrieksinstelling

- Levendig Ideaal voor TV kijken bij daglicht
- Sport Ideaal voor sport

• Film - Ideaal voor het bekijken van films met het oorspronkelijke studio-effect

• Game\*- Ideaal voor het spelen van games

\* Beeldmodus - Game is niet beschikbaar voor bepaalde videobronnen.

Selecteer een van de onderstaande beeldstijlen wanneer de TV een Dolby Vision HDR-signaal ontvangt:

- Dolby Vision helder
- Dolby Vision donker
- Dolby Vision levendig

# Dolby Vision-melding

#### MENU > TV-opties > Beeld > Dolby Vision-melding en druk op OK.

U kunt de Dolby Vision-melding in- of uitschakelen wanneer u Dolby Vision-content afspeelt op uw TV.

# Weergavemodus

Als het beeld niet schermvullend wordt weergegeven en zwarte balken aan de boven- of onderkant of aan beide zijden worden weergegeven, kunt u het beeld zo instellen dat dit het hele scherm in beslag neemt.

Een basisinstelling selecteren om het scherm te vullen…

MENU > TV-opties > Beeld > Weergavemodus.

#### Automatisch

Zoomt automatisch in om het beeld aan het scherm

aan te passen tot de oorspronkelijke beeldverhouding. Er gaat geen inhoud zichtbaar verloren.

#### Superzoom

Verwijdert de zwarte balken aan de zijkanten van uitzendingen met het formaat 4:3. Niet aanbevolen voor HD of PC.

#### 4:3

Hiermee geeft u het klassieke formaat 4:3 weer.

#### Filmformaat 14:9

Schaal 4:3 tot 14:9. Niet aanbevolen voor HD of PC.

#### Filmformaat 16:9

Wijzigt de schaal van 4:3 in 16:9. Niet aanbevolen voor HD of PC.

#### Breedbeeld

Rekt het beeld uit naar een formaat van 16:9.

#### Vol

Hiermee wordt het beeld automatisch zodanig vergroot dat het hele scherm wordt gevuld. De beeldvervorming is minimaal en de ondertiteling blijft zichtbaar. Dit beeldformaat is niet geschikt voor de PCmodus. Bij extreme beeldformaten blijven zwarte balken mogelijk zichtbaar. De beeldverhouding van de beeldinhoud kan veranderen.

#### Origineel

Biedt maximale details voor de pc.

# Andere beeldinstellingen

#### MENU > TV-opties > Beeld en druk op OK.

#### Achtergrondverlichting

Hiermee past u de intensiteit van de achtergrondverlichting van de video aan.

#### Contrast, helderheid

Hiermee stelt u het helderheidsniveau van het beeldsignaal in.

Opmerking: Bij een groot verschil tussen de helderheidswaarde en de referentiewaarde (50) neemt het contrast af.

#### Contrast

Hiermee past u het contrast van het beeld aan.

#### Verzadiging

Hiermee past u de kleurverzadigingswaarde van het beeld aan.

#### Kleurschakering

<span id="page-34-1"></span>Hiermee past u de kleurtoonwaarde van het beeld aan.

#### **Scherpte**

Hiermee past u het scherpteniveau van fijne details van het beeld aan.

#### Gamma

Hiermee stelt u een niet-lineaire instelling voor de helderheid en het contrast van het beeld in. Dit dient alleen te worden gebruikt door deskundige gebruikers.

#### <span id="page-34-0"></span>Kleurtemperatuur

Hiermee wordt het beeld ingesteld op een vooraf ingestelde kleurtemperatuur of pas de instelling zelf aan.

#### Lichtsensor

Selecteer Aan als u de beeldinstellingen automatisch wilt aanpassen aan de lichtomstandigheden in de kamer.

#### Geavanceerde video

Stelt de geavanceerde instellingen in.

• DNR

Digitale ruisreductie, beeldruisreductiefilters om de beeldruis te verminderen.

• MPEG NR

MPEG-geluidsreductie om de kwaliteit van beelden te verbeteren door ruis te verminderen zonder dat dit ten koste gaat van de beeldresolutie.

• Adaptieve Luma-bediening

Dynamische contrastverbetering voor het automatisch aanpassen van het luma-niveau van het beeldsignaal. Als de PC-modus is ingesteld op Aan, is

deze functie uitgeschakeld.

• Lokale contrastregeling

Hiermee wordt het contrastniveau in het lokale gebied van het beeld vergroot.

• Gamemodus

Hiermee schakelt u de TV over naar de gamemodus voor een snelle responstijd.

• PC-modus

Schakel de TV over naar de PC-modus om het oorspronkelijke beeld weer te geven.

• Automatische gamemodus via HDMI

Hiermee kan de TV automatisch overschakelen naar de gamemodus wanneer game-inhoud wordt gedetecteerd als bron.

• Motionstijlen (alleen beschikbaar voor modellen van 70 en 75 inch)

Met motionstijlen kunt u optimale bewegingsmodi instellen voor verschillende video-inhoud. Selecteer een van de motionstijlen (Uit, Film,

Standaard, Vloeien) voor een andere kijkervaring bij bewegende beelden.

#### Kleurentuner

Zelf de kleurinstelling fijn afstemmen.

#### Witbalanscorrectie met 11 punten

Past de witbalans aan op basis van de geselecteerde kleurtemperatuur van het beeld.

#### Resetten

Hiermee herstelt u de huidige beeldinstellingen naar de standaardinstellingen.

#### $\overline{122}$

# Geluidsinstellingen

# Geluidsmodus

MENU > TV-opties > Geluid > Geluidsmodus > en druk op OK.

Als u het geluid eenvoudig wilt aanpassen, kunt u met Geluidsmodus een vooraf geprogrammeerde instelling selecteren.

- Game ideaal voor gamen
- Films: zeer geschikt voor het kijken van films
- Muziek: zeer geschikt voor het luisteren naar muziek
- Spraak ideaal voor spraak

• AI-modus - Selecteer AI-modus om automatisch tussen geluidsmodi te wisselen op basis van audioinhoud.

• Gebruiker - De geluidsvoorkeuren die u hebt ingesteld tijdens de eerste keer opstarten

# Andere geluidsinstellingen

#### MENU > TV-opties > Geluid en druk op OK.

#### Luidsprekers

Stel in of geluid van de TV wordt afgespeeld op de TV of op een aangesloten audiosysteem.

U kunt selecteren waar u het TV-geluid wilt horen en hoe u het wilt bedienen.

• Als u TV-luidsprekers uit selecteert, zijn de TVluidsprekers altijd uitgeschakeld.

• Als u TV-luidsprekers selecteert, zijn de TVluidsprekers altijd ingeschakeld.

Selecteer HDMI-geluidssysteem als er een audioapparaat is verbonden met HDMI CEC. De TV schakelt de TV-luidsprekers uit wanneer het apparaat het geluid afspeelt.

\* Opmerking: De TV-luidsprekers worden gedempt wanneer u de hoofdtelefoon aansluit.

#### Digitale uitgang

Er zijn instellingen voor digitale uitvoer beschikbaar

<span id="page-35-2"></span>voor optische en HDMI ARC-geluidssignalen.

Stel het audio-uitvoer signaal van de TV in zodat het past met de audio-eigenschappen van het aangesloten Home Cinema-systeem.

#### Vertraging van digitale uitgang

Bepaalde home cinema-systemen hebben mogelijk een vertraging in de audiosynchronisatie nodig om beeld en geluid synchroon af te spelen. Selecteer 0 als er op uw home cinemasysteem een geluidsvertraging is ingesteld.

#### DTS-nachtmodus

Selecteer DTS-nachtmodus voor een comfortabelere, stille luisterervaring bij het bekijken van content met DTS Master Audio.

#### Dolby Audio-verwerking

Stelt de geavanceerde instellingen in.

• Volumeregelaar: selecteer Aan om het volume automatisch in te stellen.

• Dialoogverbetering: selecteer voor een betere geluidskwaliteit bij praatprogramma's.

• Surround Virtualizer: selecteer Aan om een virtuele surround sound-ervaring te creëren.

• Dolby Atmos: selecteer Aan om Dolby Atmos in te schakelen. Hiermee kunt u het geluid een extra hoogtedimensie geven. Met een hoogtedimensie kan geluid nauwkeurig worden gepositioneerd en verplaatst in een driedimensionale ruimte.

#### <span id="page-35-1"></span>Resetten

Hiermee herstelt u de huidige geluidsinstellingen naar de standaardinstellingen.

# <span id="page-35-0"></span> $\overline{123}$ Power Settings

MENU > TV-opties > Power.

Sleeptimer instellen

Power > Sleeptimer.

De TV schakelt na een ingestelde tijd automatisch over naar de stand-bymodus. U kunt de timer stoppen wanneer de melding in de laatste twee minuten wordt weergegeven.

Scherm uitzetten om energieverbruik te verminderen

#### Power > Beeld uit.

Selecteer Beeld uit om het scherm uit te zetten. Druk op een willekeurige knop van de afstandsbediening om het scherm weer in te schakelen.

#### Timer voor uitschakelen van de TV instellen

Power > Timer voor uitschakelen.

Als u Timer voor uitschakelen selecteert, schakelt de TV automatisch op een vooraf ingestelde tijd uit om energie te besparen. De timer stopt alleen als de instelling wordt gewijzigd in Uit.

#### Automatisch uitschakelen bij geen signaal

Power > Automatisch uitschakelen bij geen signaal.

Druk op de navigatietoetsen omhoog of omlaag om de waarde aan te passen. Selecteer Uit om de timer voor automatisch uitschakelen te deactiveren.

\*Als u de TV als beeldscherm gebruikt of TV kijkt via een digitale ontvanger (een set-top box - STB) en u de afstandsbediening van de TV niet gebruikt, deactiveert u het automatisch uitschakelen door de waarde in te stellen op 0.

#### De sleeptimer instellen

Power > Automatische slaapstand.

De TV schakelt na een vooraf ingestelde tijd automatisch over naar de standby mode als de TV geen opdracht van de afstandsbediening ontvangt.

#### $\overline{124}$

# Geavanceerde opties

#### Audio

Voorkeurtaal audio instellen

MENU > TV-opties > Geavanceerde opties > Audiotaal/Primaire audio/Secundaire audio of Audiokanaal.

Digitale TV-zenders kunnen de audio van een programma in verschillende talen uitzenden. U kunt een eerste en een tweede voorkeurtaal voor de audio instellen. Als audio in een van deze talen beschikbaar is, schakelt de TV over naar deze audio.

### Blauw dempen

#### MENU > TV-opties > Geavanceerde opties > Blauw dempen.

Schakelt blauw dempen aan of uit.

### <span id="page-36-0"></span>Interactiezender

#### MENU > TV-opties > Geavanceerde opties > Interactiezender.

Hiermee schakelt u de interactiezender in of uit. De interactiezender biedt interactieve services van de uitzender via televisie-uitzending of IP-verbinding.

### MHEG PIN-bescherming

#### MENU > TV-opties > Geavanceerde opties > MHEG PIN-beveiliging.

Hiermee schakelt u de PIN-beveiliging van de MHEGfunctie in of uit. Als deze optie is ingeschakeld, wordt via een PIN-dialoogvenster gevraagd de pincode in te voeren voordat de service wordt gestart.

### HbbTV-instellingen

Menu > TV-opties > Geavanceerde opties > HbbTV-instellingen.

#### HbbTV inschakelen

HbbTV-instellingen > Aan.

#### Hiermee stelt u de HbbTV-tracking in

HbbTV-instellingen > Geen tracking.

Hiermee past u de instellingen naar uw voorkeur aan.

#### HbbTV-cookies instellen

HbbTV-instellingen > Cookie-instellingen.

Hiermee past u de instellingen naar uw voorkeur aan.

#### Andere opties instellen

HbbTV-instellingen > Permanente opslag, Tracksites blokkeren of Apparaat-ID.

Selecteer een van de opties en schakel deze in of uit.

#### HbbTV-apparaat-ID resetten

HbbTV-instellingen > Apparaat-ID opnieuw instellen.

U kunt het unieke apparaat-ID van uw TV resetten. Er wordt een nieuwe ID gemaakt. Hiermee wordt uw apparaat-ID vervangen door een nieuwe identificatiecode.

# Instellingen Freeview Play

MENU > TV-opties > Geavanceerde opties > Freeview Play-instellingen.

Schakel Freeview Play\* in of uit. Om Freeview Play te kunnen gebruiken, moet u de TV eerst aansluiten op internet.

Freeview Play biedt het volgende:

• Bekijk TV-programma's van de afgelopen zeven dagen die u hebt gemist.

• Kijk live TV en on demand op hetzelfde scherm zonder een app te openen. U kunt naar Freeview Playprogramma's zoeken in TV-gids.

• Bekijk meer dan 70 standaardzenders en tot wel 15 HD-zenders.

• Geniet van on-demand-services zoals BBC iPlayer, de ITV Hub, All 4, Demand 5, BBC NEWS en BBC SPORT.

• Zonder contracten en maandelijkse kosten, zodat u het voor het zeggen hebt.

Ga voor meer informatie naar: <https://www.freeview.co.uk>

\* Freeview Play is alleen beschikbaar voor modellen uit het VK.

### **Ondertiteling**

#### MENU > TV-opties > Geavanceerde opties > Ondertiteling.

Digitale zenders kunnen de ondertitels voor bepaalde programma's in verschillende talen bevatten. U kunt een eerste en een tweede voorkeurtaal voor de ondertiteling instellen. Als ondertiteling in een van deze talen beschikbaar is, wordt de geselecteerde ondertiteling op de TV weergegeven.

Druk op de toets SUBTITLE op uw afstandsbediening om de pagina ondertiteling te openen.

### Teletekst

#### MENU > TV-opties > Geavanceerde opties > Teletekst.

Bij sommige zenders van digitale TV zijn meerdere teleteksttalen beschikbaar. U opent teletekst door tijdens het kijken naar een TV-zender op TEXT te drukken. Als u voor de tweede keer op TEXT drukt, wordt de modus Dual screen geopend. Druk nogmaals op TEXT in de modus Dual screen om het teletekstscherm te verlaten.

#### Teksttaal en decodering

#### Teksttaal instellen . . .

**1 -** Selecteer MENU > TV-opties > Geavanceerde opties > Teletekst en druk op OK.

**2 -** Selecteer Taal digitale teletekst om de taalinstellingen voor teletekst in te stellen. **3 -** Selecteer Taal op codeerpagina om de

taaldecodering in te stellen.

**4 -** Druk in de instellingen voor uw voorkeurstalen op OK om deze in te stellen.

**5 -** Druk zo nodig enkele malen op Terug om het menu te sluiten.

#### TTX-presentatieniveau

Level 2.5 biedt, indien beschikbaar, meer kleuren en een betere grafische weergave.

Schakelen tussen Level 2.5 en Level 1.5. . .

**1 -** Selecteer MENU > TV-opties > Geavanceerde opties > Teletekst > TTX-presentatieniveau en druk op OK.

**2 -** Selecteer het niveau in TTX-presentatieniveau en druk op OK om dit in te stellen.

**3 -** Druk zo nodig enkele malen op Terug om het menu te sluiten.

### Systeeminformatie

MENU > TV-opties > Geavanceerde opties > Systeeminformatie.

Hiermee kunt u de systeeminformatie controleren, zoals Signaalniveau, Frequentie, Service-ID, enzovoort.

#### <span id="page-37-0"></span> $12.5$

# Overige instellingen

#### Apparaatvoorkeuren

Home > Instellingen > Apparaatvoorkeuren.

#### Systeemupdate

Werk de TV-software bij via een lokale update of via internet.

#### Over

Hiermee geeft u informatie over deze TV weer of herstelt u de fabrieksinstellingen van de TV.

#### Datum en tijd

De instellingen voor datum en tijd aanpassen.

#### Timer

Timer voor uitschakelen van de TV instellen.

Taal

De menutaal instellen of wijzigen.

#### Toetsenbord

Hiermee stelt u het type schermtoetsenbord in.

#### Ingang

Wijzig de naam van de ingangen en pas de instellingen voor Consumer Electronic Control (CEC) aan.

#### Vermogen

Stel de timers in om energie te besparen.

#### Beeld

De beeldinstellingen aanpassen.

#### Geluid

Hiermee past u de geluidsinstellingen aan.

#### Ambilight

De Ambilight-instellingen aanpassen. \* De Ambilight-instelling is alleen voor modellen die Ambilight ondersteunen.

#### Opslag

Hiermee controleert u de apparaatopslag.

#### Hoofdmenu

Hiermee kunt u het hoofdmenu aanpassen. U kunt de video- en audiovoorbeelden in- of uitschakelen. De volgorde van de apps en games wijzigen. Lees de Open source-licenties.

#### Winkelmodus

Schakel de winkelmodus in of uit. Als u de winkelmodus inschakelt, kunt u het type verkoopbericht en de demo instellen.

#### Google Assistant

<span id="page-38-3"></span>Pas de instellingen voor Google Assistant aan. U kunt ook de Open source-licenties bekijken.

#### Ingebouwde Chromecast

Pas de instellingen voor ingebouwde Chromecast aan. U kunt de Open source-licenties en het versienummer weergeven.

#### Screensaver

Pas de schermbeveiliging aan uw voorkeur aan.

#### Locatie

<span id="page-38-1"></span>Stel de locatiestatus in.

#### Gebruik en diagnose

Stel in op Aan om automatisch diagnostische informatie naar Google te verzenden, zoals crashrapporten en gebruiksgegevens van uw apparaat, apps en ingebouwde Chromecast.

#### Toegankelijkheid

Activeer speciale functies voor slechthorenden en slechtzienden.

#### Opnieuw opstarten

<span id="page-38-2"></span>Reboot uw TV voor betere prestaties wanneer dat nodig is.

### Afstandsbediening en accessoires

Home > Instellingen > Afstandsbediening en accessoires.

U kunt de opgeslagen Bluetooth®-verbinding selecteren in de lijst.

<span id="page-38-0"></span>Als u uw accessoire niet kunt vinden, selecteert u Accessoire toevoegen om te zoeken naar Bluetooth®-verbindingen.

#### $126$

# Opnieuw opstarten

Home > Instellingen > Apparaatvoorkeuren > Reboot.

#### Opmerking:

• Koppel de externe vaste USB-schijf los voordat u opnieuw opstart.

• Wacht enkele seconden. De TV wordt automatisch opnieuw opgestart.

Hierdoor worden onnodige gegevens en informatie in het geheugen verwijderd.

Als uw TV minder goed presteert wanneer u apps gebruikt, en video en audio bijvoorbeeld niet gesynchroniseerd worden of de app traag werkt, start uw TV dan opnieuw op voor betere prestaties.

#### $\overline{12.7}$

# Fabrieksinstellingen herstellen

Alle instellingen terugzetten op de oorspronkelijke TVinstellingen

Home > Instellingen > Apparaatvoorkeuren > Info > Fabrieksinstellingen herstellen.

Hiermee worden alle gegevens uit de interne opslag van uw apparaat gewist, waaronder uw Googleaccount, gegevens van systeemapps, gedownloade apps en instellingen. Alle instellingen worden gereset en geïnstalleerde zenders worden gewist.

# $\overline{12.8}$

# Instellingen voor klok en taal

### Menutaal

De taal van het TV-menu wijzigen

Home > Instellingen > Apparaatvoorkeuren > Taal.

- **1** Druk op HOME om het hoofdmenu te openen.
- **2** Selecteer Apparaatvoorkeuren > Taal.
- **3** Selecteer uw taal en druk op OK.

**4 -** Druk enkele malen op Terug of EXIT om het menu te sluiten.

# <span id="page-39-1"></span>Audiotaal

#### Voorkeurtaal audio instellen

MENU > TV-opties > Geavanceerde opties > Audiotaal/Primaire audio/Secundaire audio of Audiokanaal.

Digitale TV-zenders kunnen de audio van een programma in verschillende talen uitzenden. U kunt een eerste en een tweede voorkeurtaal voor de audio instellen. Als audio in een van deze talen beschikbaar is, schakelt de TV over naar deze audio.

### Taal ondertiteling

Digitale uitzendingen kunnen ondertiteling voor hun programma's hebben.

#### Voorkeurtaal ondertiteling instellen

#### MENU > TV-opties > Geavanceerde opties > Ondertiteling.

Digitale zenders kunnen de ondertitels voor bepaalde programma's in verschillende talen bevatten. U kunt een eerste en een tweede voorkeurtaal voor de ondertiteling instellen. Als ondertiteling in een van deze talen beschikbaar is, wordt de geselecteerde ondertiteling op de TV weergegeven.

Druk op de toets SUBTITLE op uw afstandsbediening om de pagina ondertiteling te openen.

#### Hiermee stelt u de taal van ondertiteling in

- Digitale ondertiteling
- Ondertitelingstracks
- Taal van digitale ondertiteling
- Tweede taal van digitale ondertiteling
- Type ondertiteling

#### Voorkeurtaal teletekst instellen

#### MENU > TV-opties > Geavanceerde opties > Teletekst.

Bij sommige zenders van digitale TV zijn meerdere teleteksttalen beschikbaar.

### Klok

Home > Instellingen > Apparaatvoorkeuren > Datum en tijd.

<span id="page-39-0"></span>De klok automatisch corrigeren

Automatische datum en tijd > Door het netwerk opgegeven tijd gebruiken.

• De standaardinstelling voor de TV-klok is Automatisch. De tijdinformatie is afkomstig van de uitgezonden UTC-gegevens (Coordinated Universal Time).

#### Klok handmatig corrigeren

Automatische datum en tijd > Uit.

Selecteer Datum instellen en Tijd instellen om de waarde aan te passen.

#### Opmerking:

Als geen van de automatische instellingen de tijd correct weergeeft, kunt u de tijd handmatig instellen.

Tijdzone instellen of een tijdzoneverschuiving voor uw regio instellen

#### Datum en tijd > Tijdzone instellen.

Selecteer de gewenste tijdzone.

#### Stel de tijdnotatie in op 24 uur

Datum en tijd > Gebruik 24-uursnotatie.

Schakel deze optie in om de systeemtijd in 24-uursnotatie weer te geven, anders wordt de tijd in 12-uursnotatie weergegeven.

#### Timer

Timer voor uitschakelen van de TV instellen

Home > Instellingen > Apparaatvoorkeuren > Timer.

#### Automatisch inschakelen

Om de functie voor automatisch inschakelen te activeren, stelt u Timer inschakelen in op Aan of Eén keer en stelt u vervolgens de werkelijke tijd in voor het inschakelen van de TV met Tijdstip automatisch inschakelen. Wanneer Timer inschakelen is ingesteld op Uit, werkt de tijd die u hebt ingesteld met Tijdstip automatisch inschakelen niet.

#### Automatisch uitschakelen

Om de functie voor automatisch uitschakelen te activeren, stelt u Timer uitschakelen in op Aan of Eén keer en stelt u vervolgens de werkelijke tijd in voor het uitschakelen van de TV met Tijdstip automatisch uitschakelen. Wanneer Timer uitschakelen is ingesteld op Uit, werkt de tijd die u hebt ingesteld met Tijdstip automatisch uitschakelen niet.

# <span id="page-40-0"></span>Toegankelijkheidsinstellingen

De TV is ingesteld voor gebruik voor doven of slechthorenden en blinden of slechtzienden.

Toegankelijkheid voor blinden of slechtzienden

Home > Instellingen > Apparaatvoorkeuren > Toegankelijkheid > Audiotype.

Digital TV-zenders zenden soms speciaal audiocommentaar uit dat beschrijft wat er op het scherm gebeurt. U kunt het audiotype instellen met de volgende instellingen.

- Normaal
- Audiodescriptie
- Gesproken ondertiteling
- Slechthorenden
- Audiobeschrijving en gesproken ondertiteling

#### Slechtzienden

Wanneer Audiobeschrijving is ingeschakeld, zijn er meer opties voor slechtzienden beschikbaar. Hiermee stelt u het volume van de luidspreker en de hoofdtelefoon van de normale audio in met het audiocommentaar of de extra audio-effecten in het audiocommentaar. U kunt het effect aanpassen met de onderstaande instellingen.

- Luidspreker
- Hoofdtelefoon
- Volume
- Pannen en vervagen
- Audio voor slechtzienden
- Fader-bediening

#### AC4-dialoogverbetering

Hiermee schakelt u de dialoogverbetering in of uit of stelt u het niveau in om de verstaanbaarheid van dialogen en commentaar te verbeteren wanneer de audiostream van het type AC4 is.

# <span id="page-41-6"></span><span id="page-41-0"></span>13 Ambilight

# <span id="page-41-1"></span> $13.1$

# Ambilight-stijl

<span id="page-41-3"></span>U kunt Ambilight zo instellen dat de videodynamiek van een TV-programma wordt gevolgd. U kunt ook instellen dat Ambilight een vooraf ingestelde kleurstijl weergeeft of u kunt Ambilight uitschakelen.

### Video volgen

Als u Video volgen selecteert, kunt u kiezen uit de stijlen die de dynamiek van het beeld op uw TVscherm volgen.

De Ambilight-stijl instellen…

- **1** Druk op de Ambilight-toets.
- **2** Schakel Ambilight in.

**3 -** U kunt kiezen uit de stijlen Follow Video en Lounge light.

**4 -** Selecteer de gewenste stijl en druk op OK.

De beschikbare stijlen voor Video volgen zijn…

- Standaard ideaal voor dagelijks TV kijken
- Natuurlijk volgt het beeld of geluid zo
- waarheidsgetrouw mogelijk
- Sport ideaal voor sportprogramma's
- <span id="page-41-4"></span>• Intens - ideaal voor TV kijken bij daglicht
- Game ideaal voor gamen

De beschikbare Lounge Light-stijlen zijn…

- Hete lava rode kleurvariaties
- Diep water blauwe kleurvariaties
- Groene natuur groene kleurvariaties
- Warm wit statische kleur
- Koel wit statische kleur

• Aangepaste kleur: statische kleur naar keuze. Om de kleur voor statisch Ambilight-licht in te stellen, gaat u naar Home > Instellingen > Apparaatvoorkeuren > Ambilight > Aangepaste kleur en kiest u de gewenste kleur.

# <span id="page-41-5"></span><span id="page-41-2"></span>13.2 Gewenste kleur

### Gewenste kleur

Home > Instellingen > Apparaatvoorkeuren > Ambilight > Aangepaste kleur.

Hiermee stelt u de kleur voor statisch Ambilight-licht naar keuze in. U kunt een gewenste kleur kiezen in het kleurenpalet.

De kleur voor statisch Ambilight-licht instellen…

- **1** Druk op de Ambilight-toets.
- **2** Schakel Ambilight in.
- **3** Stel de Ambilight-stijl in op Aangepaste kleur.
- **4** Ga naar Home > Instellingen >

#### Apparaatvoorkeuren > Ambilight > Aangepaste kleur om een kleur te kiezen.

**5 -** Selecteer de gewenste kleur en druk op OK.

# $13.3$ Helderheid en verzadiging

De helderheid van Ambilight aanpassen

Home > Instellingen > Apparaatvoorkeuren > Ambilight > Helderheid.

Als Ambilight is ingeschakeld, drukt u op de pijlen naar rechts of links om het helderheidsniveau van Ambilight in te stellen.

#### De Ambilight-verzadiging aanpassen

#### Home > Instellingen > Apparaatvoorkeuren > Ambilight > Verzadiging.

Als Ambilight is ingeschakeld, drukt u op de pijlen naar rechts of links om het verzadigingsniveau van Ambilight in te stellen.

#### 13.4

# Kleur van de muur achter de TV

#### De kleur van de muur achter de TV instellen

Home > Instellingen > Apparaatvoorkeuren > Ambilight > Kleur van de muur achter de TV.

U kunt de kleur van uw muur selecteren om de Ambilight-kleuren te compenseren, zodat de waargenomen Ambilight-kleuren weer juist zijn.

# $13.5$ TV uitschakelen

De kleur van de muur achter de TV instellen

Home > Instellingen > Apparaatvoorkeuren > Ambilight > TV uitschakelen.

Selecteer Uitdoven of Direct om Ambilight langzaam te laten vervagen of onmiddellijk uit te schakelen wanneer de TV wordt uitgeschakeld.

#### <span id="page-42-4"></span><span id="page-42-3"></span><span id="page-42-1"></span><span id="page-42-0"></span> $14.1$

# Van een USB-aansluiting

U kunt foto's bekijken of muziek- en videobestanden afspelen vanaf een aangesloten USB-stick.

Sluit een USB-stick op een van de USB-aansluitingen aan terwijl de TV aanstaat.

**1 -** Druk op Home, selecteer MMP in de lijst met apps en druk op OK.

**2 -** Gebruik de navigatietoetsen om het bestandstype te selecteren.

**3 -** Volg de instructies op het scherm om de bestanden af te spelen.

#### <span id="page-42-2"></span> $\overline{142}$

# Uw video's afspelen

#### Een video afspelen

**1 -** Druk op Home, selecteer MMP in de lijst met apps en druk op OK.

**2 -** Gebruik de navigatietoetsen om Video te selecteren.

**3 -** Selecteer een van de video's en druk op OK om af te spelen.

Tijdens het afspelen van de video...

• Druk op MENU om de opties weer te geven.

#### Afspelen, Pauze

Druk op OK om de video af te spelen of te pauzeren.

#### Herhalen

Een video herhaaldelijk of eenmaal afspelen.

#### Info tonen

Hiermee geeft u de informatie over het videobestand weer.

#### Weergavemodus

Weergavemodus aanpassen.

#### Beeld

De beeldinstellingen aanpassen.

#### Geluid

Hiermee past u de geluidsinstellingen aan.

#### **Soundtracks**

Hiermee geeft u de soundtracks weer.

Laatste geheugen

Als deze optie is ingesteld op Aan, kunt u de video afspelen waar u de vorige keer bent gebleven. Stel in op Uit om de functie uit te schakelen.

# $\frac{1}{14}$ Uw foto's weergeven

# Foto's bekijken

#### Een foto weergeven

**1 -** Druk op Home, selecteer MMP in de lijst met apps en druk op OK.

**2 -** Gebruik de navigatietoetsen om Foto te selecteren.

**3 -** Selecteer een van de foto's en druk op OK.

Druk tijdens het bladeren door de miniatuurafbeeldingen op MENU om het volgende te doen.

#### Sorteren

Hiermee sorteert u de fotobestanden op basis van uw voorkeur.

#### Mediatype

Hiermee sorteert u de bestanden op mediatype.

#### Miniatuurformaat

Hiermee verandert u de grootte van de miniatuurweergave.

#### Kopiëren

Kopieer het bestand en plaats het in de gewenste map.

#### Plakken

Plaats het gekopieerde bestand in de gewenste map.

#### Verwijderen

Verwijder het geselecteerde bestand.

#### Recursive-parser

Maak een keuze uit Recursive-parser of Normal-parser.

#### Photo Frames

Selecteer om de modus Fotoframe te starten.

# Foto-opties

Druk tijdens het weergeven van fotobestanden op MENU om het volgende te doen...

#### Pauzeren

Druk op OK om de foto's te pauzeren.

#### Herhalen

De beelden herhaaldelijk of één keer afspelen.

#### Shuffle aan, Shuffle uit

De beelden in de vaste of een willekeurige volgorde weergeven.

#### <span id="page-43-1"></span>Duur

De snelheid van de diapresentatie instellen.

#### Effect

De overgang tussen afbeeldingen instellen.

#### Info weergeven

Hiermee geeft u de informatie over het afbeeldingsbestand weer.

#### Fotoframe-afbeelding

Hiermee stelt u de foto in als Fotoframe-afbeelding.

#### Beeld

De beeldinstellingen aanpassen.

#### <span id="page-43-0"></span> $\frac{1}{4.4}$

# Uw muziek afspelen

#### Muziek afspelen

**1 -** Druk op Home, selecteer MMP in de lijst met apps en druk op OK.

**2 -** Gebruik de navigatietoetsen om Audio te selecteren.

**3 -** Selecteer een van de audiobestanden en druk op OK.

#### Tijdens het afspelen van audio...

• Druk op MENU om de opties weer te geven. Afspelen, Pauze

Druk op OK om de muziek af te spelen of te pauzeren.

#### Herhalen

Muziek herhaaldelijk of eenmaal afspelen.

#### Shuffle aan, Shuffle uit

Hiermee speelt u audio in een vaste of willekeurige volgorde af.

#### Info tonen

Hiermee geeft u de informatie over het muziekbestand weer.

#### Opties voor songtekst

Selecteer de opties wanneer de songteksten beschikbaar zijn.

#### Beeld uit

Sluit het scherm wanneer u de muziek afspeelt om energie te besparen.

#### Geluid

Hiermee past u de geluidsinstellingen aan.

#### $\frac{1}{14.5}$

# Uw tekst weergeven

#### Tekst weergeven

**1 -** Druk op Home, selecteer MMP in de lijst met apps en druk op OK.

**2 -** Gebruik de navigatietoetsen om Tekst te selecteren.

**3 -** Selecteer een van de tekstbestanden en druk op OK voor een voorbeeld.

Terwijl het voorbeeld wordt weergegeven, kunt u het volgende doen...

• Het voorbeeld van elk bestand duurt 3 seconden. Druk op OK om het voorbeeld te pauzeren om het te lezen.

• Druk op MENU om de opties weer te geven.

#### Afspelen, Pauze

Druk op OK om het voorbeeld van het tekstbestand af te spelen of te pauzeren.

#### Herhalen

Bekijk de tekstbestanden herhaaldelijk of één keer.

#### Shuffle aan, Shuffle uit

De tekstbestanden in vaste of een willekeurige volgorde weergeven.

#### Lettertype

Pas de tekstgrootte, stijl of kleuraan.

#### Info tonen

Hiermee geeft u de informatie over het tekstbestand weer.

# <span id="page-44-3"></span><span id="page-44-0"></span>15 TV-gids

#### <span id="page-44-1"></span>15.1

# Gegevens TV-gids

In de TV-gids vindt u het overzicht van de huidige en geprogrammeerde TV-programma's van uw zenders. Niet alle zenders beschikken over TV-gidsgegevens.

De TV-gids ontvangt informatie (gegevens) van uitzenders. De TV kan TV-gidsgegevens ophalen voor de op de TV geïnstalleerde zenders. De TV kan geen TV-gidsgegevens ophalen voor zenders die u via een digitale ontvanger of decoder bekijkt.

# <span id="page-44-2"></span> $15.2$ De TV-gids gebruiken

Om de TV-gids te openen, drukt u op TV GUIDE op de afstandsbediening. De TV-gids toont de zenders van de geselecteerde tuner. Druk opnieuw op TV GUIDE om te sluiten

U kunt ook tijdens het TV-kijken drukken op MENU > Navigatietoetsen omhoog > Zenders > Programmagids om de TV-gids te openen.

De TV-gids ontvangt informatie (gegevens) van uitzenders. In bepaalde regio's en voor bepaalde zenders zijn mogelijk geen TV-gidsgegevens beschikbaar.

# <span id="page-45-0"></span> $\overline{16}$ Smartphones en tablets

# <span id="page-45-1"></span>16.1 Google Cast

# Wat hebt u nodig

Als een app op uw mobiele apparaat Google Cast heeft, kunt u uw app op deze TV casten. Zoek op de mobiele app naar het Google Cast-pictogram. U kunt uw mobiele apparaat gebruiken om te bepalen wat er op TV is. Google Cast werkt op Android en iOS.

Uw mobiele apparaat moet zijn verbonden met hetzelfde WiFi-thuisnetwerk als uw TV.

#### Apps met Google Cast

Elke dag zijn er nieuwe Google Cast-apps beschikbaar. U kunt het nu al proberen met YouTube, Chrome, Netflix, Photowall… of Big Web Quiz voor Chromecast. Zie ook [google.com/cast](http://www.google.com/cast)

Sommige Google Play-producten en -functies zijn niet in alle landen beschikbaar.

Ga voor meer informatie naar [www.support.google.com/androidtv](http://www.support.google.com/androidtv)

### Casten naar uw TV

Een app naar het TV-scherm casten...

**1 -** Open op uw smartphone of tablet een app die Google Cast ondersteunt.

- **2** Tik op het Google Cast-pictogram.
- **3** Selecteer de TV waarnaar u wilt casten.
- **4** Druk op afspelen op uw smartphone of tablet.

Wat u hebt geselecteerd wordt afgespeeld op TV.

# Freeview Play

<span id="page-46-1"></span><span id="page-46-0"></span> $\overline{17}$ 

Om Freeview Play\* te kunnen gebruiken, moet u de TV eerst aansluiten op internet.

Freeview Play biedt het volgende:

• Bekijk TV-programma's van de afgelopen zeven dagen die u hebt gemist.

• Kijk live TV en on demand op hetzelfde scherm zonder een app te openen. U kunt naar Freeview Playprogramma's zoeken in TV-gids.

• Bekijk meer dan 70 standaardzenders en tot wel 15 HD-zenders.

• Geniet van on-demand-services zoals BBC iPlayer, de ITV Hub, All 4, Demand 5, BBC NEWS en BBC SPORT.

• Zonder contracten en maandelijkse kosten, zodat u het voor het zeggen hebt.

\*Ga voor meer informatie naar: https://www.freeview.co.uk

\* Freeview Play is alleen beschikbaar voor modellen uit het VK.

# <span id="page-47-0"></span>18 Netflix

Als u een Netflix-abonnement hebt, kunt u genieten van Netflix op dit TV-toestel. Uw TV moet verbonden zijn met internet. In uw regio is Netflix mogelijk pas in een toekomstige software-update beschikbaar.

Als u Netflix wilt openen, drukt u op NETFLIX op de afstandsbediening om de Netflix-app te openen U kunt Netflix direct vanaf een TV in stand-by openen.

www.netflix.com

# <span id="page-48-4"></span><span id="page-48-0"></span>19 **Software**

# <span id="page-48-1"></span> $\frac{1}{19.1}$ Software bijwerken

#### Lokale updates

U hebt een computer met een snelle internetverbinding en een USB-stick nodig om de software te kunnen uploaden naar de TV. Gebruik een USB-stick met ten minste 2 GB vrije ruimte. De schrijfbeveiliging moet zijn uitgeschakeld.

**1 -** Druk op Home > Instellingen > Apparaatvoorkeuren > Systeemupdate > Lokale updates en druk op OK.

**2 -** Volg de instructies op het scherm.

#### Bijwerken vanaf internet

Als de TV is aangesloten op internet, ontvangt u mogelijk een bericht om de TV-software bij te werken. U hebt een snelle (breedband) internetverbinding nodig. Als u dit bericht ontvangt, raden we u aan de update uit te voeren.

**1 -** Druk op Home > Instellingen > Apparaatvoorkeuren > Systeemupdate > Internet en druk op OK.

**2 -** Volg de instructies op het scherm.

# <span id="page-48-2"></span> $\overline{192}$ Softwareversie

De huidige versie van de TV-software weergeven…

**1 -** Selecteer Home > Instellingen >

Apparaatvoorkeuren > Info > Softwareversie.

**2 -** De versie, releaseopmerkingen en

aanmaakdatum worden weergegeven. Ook het Netflix ESN-nummer wordt weergegeven indien beschikbaar.

**3 -** Druk zo nodig op Terug om het menu te sluiten.

# <span id="page-48-3"></span>19.3 Open source-licenties

De Open source-licenties weergeven…

- **1** Selecteer Home > Instellingen > Zender of
- selecteer Home > Instellingen > Apparaatvoorkeuren > Google Assistant.
- **2** Selecteer Open source-licenties en druk op OK.
- **3** Druk zo nodig op Terug om het menu te sluiten.

# <span id="page-49-3"></span><span id="page-49-0"></span> $\overline{20}$ **Specificaties**

<span id="page-49-1"></span> $\overline{20.1}$ Milieu

# Europees energielabel

Op het Europese energielabel staat de energieefficiëntieklasse van dit product. Hoe groener de energie-efficiëntieklasse van dit product, hoe minder energie het verbruikt.

Op het label vindt u de energie-efficiëntieklasse, het gemiddelde energieverbruik van dit product wanneer het in gebruik is en het gemiddelde energieverbruik per 1000 uur. De energieverbruikwaarden voor dit product zijn ook beschikbaar op de Philips-website voor uw land: [www.philips.com/TVsupport.](http://www.philips.com/TVsupport)

# EPREL-registratienummer

#### EPREL-registratienummer

43PUS7906: 441226 50PUS7906: 459655 55PUS7906: 559293 65PUS7906: 559308 70PUS7906: 587130 75PUS7906: 657755

43PUS7956: 441327 50PUS7956: 459729 55PUS7956: 559303 65PUS7956: 559313 70PUS7956: 587504

### Einde levensduur

#### Oude producten en batterijen weggooien

Uw product is vervaardigd van kwalitatief hoogwaardige materialen en onderdelen, die kunnen worden gerecycled en opnieuw gebruikt.

<span id="page-49-2"></span>![](_page_49_Picture_12.jpeg)

Als u op uw product een doorstreepte afvalcontainer op wieltjes ziet, betekent dit dat het product valt onder de EU-richtlijn 2012/19/EU.

![](_page_49_Picture_14.jpeg)

Win inlichtingen in over de manier waarop elektrische en elektronische producten in uw regio gescheiden worden ingezameld.

Neem bij de verwijdering van oude producten de lokale wetgeving in acht en plaats uw producten niet bij het gewone huishoudelijke afval. Als u oude producten correct verwijdert, voorkomt u schadelijke gevolgen voor het milieu en de volksgezondheid.

Uw product bevat batterijen die, overeenkomstig de Europese richtlijn 2006/66/EG, niet bij het gewone huishoudelijke afval mogen worden weggegooid.

![](_page_49_Picture_18.jpeg)

Win informatie in over de lokale wetgeving omtrent de gescheiden inzameling van batterijen. Door u op de juiste wijze van de batterijen te ontdoen, voorkomt u negatieve gevolgen voor het milieu en de volksgezondheid.

# VK-conformiteitsverklaring

Hierbij verklaart TP Vision Europe B.V. dat deze televisie voldoet aan de essentiële vereisten en andere relevante bepalingen van de richtlijnen inzake radioapparatuur 2017 en de regelgeving uit Ecodesign for Energy-Related Products and Energy Information (amendement) 2019 en Restriction of the Use of Certain Hazardous Substances in Electrical and Electronic Equipment Regulations 2012.

# $\overline{20.2}$ Vermogen

Productspecificaties kunnen zonder voorafgaande kennisgeving worden gewijzigd. Ga voor meer specificaties van dit product naar [www.philips.com/TVsupport](http://www.philips.com/TVsupport)

#### Vermogen

- Netspanning: AC 220 240 V +/-10%
- Omgevingstemperatuur: 5 tot 35 °C
- Functies voor energiebesparing: Sleeptimer, Timer

voor uitschakelen, Beeld uit, Automatisch uitschakelen bij geen signaal, Automatische slaapstand.

# <span id="page-50-0"></span>20.3 Besturingssysteem

Android OS:

Android 10

### <span id="page-50-4"></span><span id="page-50-1"></span> $\overline{20.4}$ Ontvangst

- Antenne-ingang: 75 ohm coaxiaal (IEC75)
- Tunerfrequentiebanden: Hyperband, S-Channel, UHF, VHF
- DVB: DVB-T2, DVB-C (kabel) QAM
- Analoge videoweergave: SECAM, PAL
- Digitale videoweergave: MPEG2 SD/HD (ISO/IEC
- 13818-2), MPEG4 SD/HD (ISO/IEC 14496-10), HEVC
- Digitale audioweergave (ISO/IEC 13818-3)
- Ingang satellietantenne: 75 ohm F-type
- Bereik ingangsfrequentie: 950 2150 MHz
- Bereik ingangsniveau: 25 tot 65 dBm
- DVB-S/S2 QPSK, symboolsnelheid: 2 45 Msymbol, SCPC en MCPC

<span id="page-50-5"></span>• LNB: Unicable 1/2, DiSEqC 1.0, ondersteuning voor 1 tot 4 LNB's, polariteitselectie: 13/18 V, bandselectie 22 kHz, Tone burst-modus, LNB-vermogen maximaal 300 mA

# <span id="page-50-2"></span>20.5

# Schermtype

#### Schermdiagonaal

- $\cdot$  108 cm / 43 inch
- $\cdot$  126 cm / 50 inch
- $\cdot$  139 cm / 55 inch
- $\cdot$  164 cm / 65 inch
- 177 cm / 70 inch
- $\cdot$  189 cm / 75 inch

#### <span id="page-50-6"></span>Schermresolutie

• 3840 x 2160

# <span id="page-50-3"></span> $\overline{20.6}$ Schermresolutie

#### Ondersteunde videoresolutie

Resolutie - vernieuwingsfrequentie

- $\cdot$  480i 60 Hz
- $\cdot$  576i 50 Hz
- 1080i 50 Hz, 60 Hz

#### Ondersteunde computer-/videoresolutie

Resolutie - vernieuwingsfrequentie

- $\cdot$  640 x 480 60 Hz
- $·$  576p 50 Hz
- 720p 50 Hz, 60 Hz
- 1920 x 1080p 24 Hz, 25 Hz, 30 Hz, 50 Hz, 60 Hz
- $\cdot$  2560 x 1440 60 Hz
- 3840 x 2160p 24 Hz, 25 Hz, 30 Hz, 50 Hz, 60 Hz

# $\overline{20.7}$

# Connectiviteit

#### Zijkant TV

- Common Interface-sleuf: CI+/CAM
- USB 1: USB 2.0
- Hoofdtelefoon: Stereo 3,5 mm miniconnector
- HDMI 1-ingang: ARC Ultra HD HDR

#### Onderzijde TV

- Digital Audio Out (digitale audio-uitgang): Optisch
- USB 2: USB 2.0
- LAN-netwerk: RJ45
- Satelliettuner
- Antenne (75 ohm)
- HDMI 2-ingang: Ultra HD HDR
- HDMI 3-ingang: Ultra HD HDR
- HDMI 4-ingang: Ultra HD HDR

# $\overline{20.8}$ Geluid

Uitgangsvermogen (RMS): 20 W Dolby MS12 V2.5

- Dolby Atmos
- $\cdot$  DTS HD (M6)
- Surround Virtualizer + Height Virtualizer
- Dolby Bass-versterking
- Dolby Dialogue-verbetering
- Dolby-volume (AVL/nachtmodus)
- AI-geluid

# 20.9 Multimedia

#### Aansluitingen

- $\cdot$  USB 2.0
- Ethernet LAN RJ-45
- Wi-Fi 802.11n Dual Band (ingebouwd)
- Bluetooth® 5.0

#### Ondersteunde USB-bestandssystemen

- FAT 16, FAT 32, NTFS
- Afspeelformaten
- Containers: PS, TS, M2TS, TTS, AVCHD, MP4, M4V,

#### MKV, ASF, AVI, 3GP, Quicktime

• Videocodecs: AVI, MKV, HEVC, H264/MPEG-4 AVC, MPEG-1, MPEG-2, MPEG-4, VP9, HEVC (H.265), AV1 • Audiocodecs: MP3, WAV, AAC, WMA (v2 tot en met v9.2), WMA-PRO (v9 en v10)

• Ondertiteling:

– Indelingen: SRT, SMI, SSA, SUB, ASS, TXT

- Tekencoderingen: UTF-8(Unicode), UTF-16,

Vereenvoudigd Chinees, Centraal-Europa, Cyrillisch, West-Europa, Grieks, Turks, Hebreeuws, Koreaans • Maximale datasnelheid:

– MPEG-4 AVC (H.264) wordt ondersteund tot High Profile @ L5.1. 30 Mbps

– H.265 (HEVC) wordt ondersteund tot Main/Main 10-profiel t/m niveau 5.1 40 Mbps

• Beeldcodecs: JPEG, GIF, PNG, BMP, HEIF

# <span id="page-52-3"></span><span id="page-52-0"></span> $\overline{21}$ Help en ondersteuning

#### <span id="page-52-1"></span>21.1

# Uw TV registreren

Registreer uw TV en profiteer van een groot aantal voordelen, zoals volledige productondersteuning (inclusief downloads), exclusieve toegang tot informatie over nieuwe producten, speciale aanbiedingen en kortingen, de kans op het winnen van prijzen en eventueel deelname aan speciale onderzoeken over nieuwe producten.

Ga naar [www.philips.com/TVsupport](http://www.philips.com/TVsupport)

# <span id="page-52-2"></span> $\overline{212}$ Problemen oplossen

### Inschakelen en afstandsbediening

#### De TV gaat niet aan

• Haal het netsnoer uit het stopcontact. Wacht een minuut en sluit het snoer vervolgens weer aan. • Controleer of het netsnoer goed is aangesloten.

# Krakend geluid bij het in- of uitschakelen

Wanneer u de TV in- of uitschakelt of in standbystand zet, hoort u een krakend geluid vanuit de behuizing van de TV. Dit krakende geluid wordt veroorzaakt door het uitzetten en krimpen van de TV wanneer deze afkoelt en opwarmt. Dit is normaal en heeft geen invloed op de prestaties van het apparaat.

#### De TV reageert niet op de afstandsbediening

Het duurt even voordat de TV is opgestart. Tijdens het opstarten reageert de TV niet op de afstandsbediening of de bediening op de TV. Dit is normaal.

Als de TV hierna nog altijd niet reageert op de afstandsbediening, kunt u controleren of de afstandsbediening werkt met de camera van een mobiele telefoon. Schakel de cameramodus van de telefoon in en richt de afstandsbediening op de lens van de camera. Als u op een willekeurige knop van de afstandsbediening drukt en u het infrarode LEDlampje van de camera ziet knipperen, werkt de afstandsbediening naar behoren. De TV moet worden gecontroleerd.

Als de het lampje niet knippert, is de afstandsbediening mogelijk defect of zijn de batterijen bijna leeg.

U kunt de afstandsbediening niet op deze manier controleren als deze draadloos is gekoppeld aan de TV.

#### De TV schakelt opnieuw over op de stand-bystand nadat het startscherm van Philips is weergegeven

Wanneer de TV in stand-bystand staat, wordt een startscherm van Philips weergegeven. Vervolgens schakelt de TV opnieuw over op de stand-bystand. Dit is normaal. Wanneer de voeding van de TV wordt uitgeschakeld en vervolgens weer ingeschakeld, wordt het startscherm de volgende keer dat u de TV inschakelt weergegeven. Als u de TV wilt inschakelen vanuit de stand-bystand, druk dan op de afstandsbediening of op de TV.

#### Het lampje van de stand-bystand blijft knipperen

Haal het netsnoer uit het stopcontact. Wacht 5 minuten en sluit het snoer vervolgens weer aan. Als het lampje opnieuw begint te knipperen, dient u contact op te nemen met de Philips Klantenservice.

### Zenders

#### Er zijn tijdens de installatie geen digitale zenders gevonden

Lees de technische specificaties om te controleren of uw TV in uw land digitale zenders ondersteunt. Zorg dat alle kabels goed zijn aangesloten en dat het juiste netwerk is geselecteerd.

#### Eerder ingestelde zenders staan niet in de lijst met zenders

Controleer of de juiste zenderlijst is geselecteerd.

### Pincode

De pincode kan worden ingesteld om zenders te vergrendelen of te beschermen tegen onbevoegde handelingen, zoals het herinstalleren van de TV en het opnieuw instellen van de pincode. Als u uw pincode niet meer weet, kunt u de huidige code overschrijven door de code 8888 te gebruiken en een nieuwe code in te voeren.

### Beeld

#### Geen beeld/vervormd beeld

• Controleer of de antenne goed is aangesloten op de TV.

• Controleer of het juiste apparaat is geselecteerd als weergavebron.

• Controleer of het externe apparaat of de externe bron op de juiste wijze is aangesloten.

#### Geluid maar geen beeld

• Schakel over naar andere videobronnen en schakel

<span id="page-53-0"></span>vervolgens terug naar de huidige bron. Herstel vervolgens de beeldstijl in Beeldinstellingen of voer Fabrieksinstellingen herstellen uit onder de optie Algemene instellingen.

#### Slechte antenne-ontvangst

• Controleer of de antenne goed is aangesloten op de TV.

• Luidsprekers, ongeaarde audio-apparaten, neonlampen, hoge gebouwen en andere grote voorwerpen kunnen de ontvangstkwaliteit beïnvloeden. Probeer de ontvangstkwaliteit indien mogelijk te verbeteren door de richting van de antenne te wijzigen of door apparaten weg van de TV te verplaatsen.

• Als de ontvangst voor slechts één zender slecht is, probeert u deze zender met Handmatige installatie, fiin af te stemmen.

#### Slecht beeld van een apparaat

• Controleer of het apparaat goed is aangesloten. Controleer indien van toepassing of de

apparaatuitgang voor video is ingesteld op de hoogst mogelijke resolutie.

• Herstel de beeldstijl of wijzig in een andere beeldstijl.

#### De beeldinstellingen wijzigen na een tijdje

Zorg ervoor dat de Winkelmodus staat ingesteld op Uit. U kunt instellingen wijzigen en opslaan in deze modus.

#### Er verschijnt een reclamebanner

Zorg ervoor dat de Winkelmodusstaat ingesteld op Uit. Druk op Home > Instellingen > Apparaatvoorkeuren > Verkoopmodus en druk op OK

Het beeld past niet op het scherm

• Wijzig het beeldformaat.

• Wijzig de weergavemodus in Automatisch.

#### De beeldpositie is niet juist

• Beeldsignalen van sommige apparaten worden mogelijk niet juist weergegeven op het scherm. Controleer de signaaluitgang van het verbonden apparaat.

• Wijzig de weergavemodus in Automatisch.

#### Het computerbeeld is niet stabiel

• Controleer of de PC de ondersteunde resolutie en vernieuwingsfrequentie gebruikt.

• Controleer of de HDMI-videobron niet ondersteunde HDR-inhoud is.

### Geluid

#### Geen geluid of matige geluidskwaliteit

Als er geen audiosignaal wordt gedetecteerd, schakelt de TV de audio-uitgang automatisch uit. Dit is geen defect.

• Controleer of de geluidsinstellingen juist zijn

ingesteld.

- Controleer of alle kabels goed zijn aangesloten.
- Controleer of het volume niet is uitgeschakeld of op minimum is ingesteld.

• Controleer of de TV-audio-uitgang is aangesloten op de audio-ingang op het home cinema-systeem. Er moet geluid uit de HTS-luidsprekers komen.

• Bij sommige apparaten moet de HDMI-audiouitgang handmatig worden ingeschakeld. Als de HDMI-audio-uitgang reeds is ingeschakeld, maar u nog altijd geen geluid hoort, kunt u proberen de digitale audio-indeling van het apparaat te wijzigen naar PCM (Pulse Code Modulation). Voor instructies raadpleegt u de documentatie die bij uw apparaat is geleverd.

# HDMI en USB

#### **HDMI**

• Houd er rekening mee dat HDCP-ondersteuning (High-bandwidth Digital Content Protection) de beeldoverdracht tussen een HDMI-apparaat en een TV kan vertragen.

• Als de TV het HDMI-apparaat niet herkent en er geen beeld wordt weergegeven, probeert u de bron van het ene apparaat naar een ander over te schakelen en weer terug.

• Als het beeld en geluid van een apparaat dat is aangesloten op HDMI vervormd is, sluit u het apparaat aan op een andere HDMI-poort van de TV en start u het bronapparaat opnieuw op.

• Als het geluid steeds wordt onderbroken, controleert u of de uitganginstellingen van het HDMI-apparaat correct zijn.

• Als u een HDMI-DVI-adapter of HDMI-DVI-kabel gebruikt, controleert u of er een extra audiokabel is aangesloten op AUDIO IN (alleen mini-aansluiting), indien deze aanwezig is.

HDMI EasyLink functioneert niet

• Controleer of uw HDMI-apparaten HDMI-CEC ondersteunen. EasyLink-functies werken alleen op apparaten die HDMI-CEC ondersteunen.

Er wordt geen volumepictogram weergegeven • Wanneer er een HDMI-CEC-audioapparaat is aangesloten en u gebruikt de afstandsbediening van de TV om het volume van het apparaat te regelen, dan is dit normaal.

#### Foto's, video's en muziek van een USB-apparaat worden niet weergegeven

• Controleer of het USB-opslagapparaat MSCcompatibel is (geschikt voor massaopslag), zoals wordt beschreven in de documentatie bij het opslagapparaat.

• Controleer of het USB-opslagapparaat compatibel is met de TV.

• Controleer of de audio- en

beeldbestandsindelingen worden ondersteund door de TV.

#### <span id="page-54-2"></span>USB-bestanden worden schokkerig afgespeeld

• De overdrachtsprestaties van het USBopslagapparaat kunnen de snelheid van de gegevensoverdracht naar de TV beperken, waardoor beeld en geluid niet goed worden weergegeven.

#### Netwerk

#### WiFi-netwerk wordt niet gevonden of wordt gestoord

• Magnetrons, DECT-telefoons of andere Wi-Fi 802.11b/g/n-apparaten in de buurt kunnen storing veroorzaken op het draadloze netwerk.

<span id="page-54-0"></span>• Controleer of alle firewalls binnen uw netwerk draadloze verbinding met de TV toestaan.

• Als het draadloze thuisnetwerk niet goed werkt, gebruik dan een bekabelde netwerkinstallatie.

#### Internet werkt niet

• Als de verbinding met de router in orde is, controleert u of de router verbinding heeft met internet.

#### De PC en de internetverbinding zijn traag

• Raadpleeg de handleiding van uw draadloze router voor informatie over het bereik binnenshuis, de overdrachtssnelheid en andere factoren die de signaalkwaliteit kunnen beïnvloeden.

• Voor uw router is een snelle internetverbinding (breedband) aanbevolen.

#### **DHCP**

<span id="page-54-1"></span>• Als er geen verbinding kan worden gemaakt, controleert u de DHCP-instelling van de router. DHCP moet zijn ingeschakeld.

### Bluetooth®

#### Kan niet koppelen

• Zorg ervoor dat het apparaat in de koppelmodus staat. Raadpleeg de gebruikershandleiding van het apparaat.

• Houd de draadloze luidspreker dan zo dicht mogelijk bij de TV.

• Mogelijk kunt u niet meerdere apparaten tegelijkertijd met de TV koppelen.

#### Bluetooth®-verbinding verbroken

• Plaats de draadloze luidspreker altijd binnen 5 meter van de TV.

#### Bluetooth®-audio en beeldsynchronisatie

• Ga na wat de kwaliteit is van de audio- en beeldsynchronisatie, ook wel 'lipsynchronisatie' genoemd, voordat u een draadloze Bluetooth®-luidspreker koopt. Niet alle Bluetooth®-apparaten leveren goede prestaties. Raadpleeg de dealer.

### Verkeerde menutaal

De taal weer in uw eigen taal wijzigen

- **1** Druk op HOME om het hoofdmenu te openen.
- **2** Druk op MENU.
- **3** Druk 4 keer op de Navigatietoets omlaag en druk op OK.

**3 -** Druk 4 keer op de Navigatietoets - omlaag en druk op OK.

**5 -** Selecteer uw taal en druk op OK.

**6 -** Druk enkele malen op Terug of EXIT om het menu te sluiten.

# 213 **Onlinehulp**

Als u een probleem met betrekking tot uw Philips-TV wilt oplossen, kunt u een beroep doen op onze onlineondersteuning. U kunt op de website uw taal selecteren en het modelnummer van uw product invoeren.

#### Ga naar [www.philips.com/TVsupport](http://www.philips.com/TVsupport)

U vindt er het telefoonnummer voor uw land, alsmede antwoorden op veelgestelde vragen (FAQ's). In sommige landen kunt u chatten met een van onze medewerkers en uw vraag direct stellen, of u kunt een e-mail met uw vraag sturen.

U kunt nieuwe TV-software downloaden, of de handleiding om op uw computer te lezen.

# 21.4 Ondersteuning en reparatie

Voor ondersteuning en reparaties kunt u bellen met het telefoonnummer van de Philips Klantenservice in uw land. Onze monteurs zorgen voor reparatie, indien nodig.

Zoek het telefoonnummer in de gedrukte documentatie die bij de TV is meegeleverd. Of ga naar onze

website [www.philips.com/TVsupport](http://www.philips.com/TVsupport) en selecteer indien nodig uw land.

#### Modelnummer en serienummer

Mogelijk vraagt men u naar het modelnummer en het serienummer van de TV. Deze nummers vindt u op het verpakkingslabel of op het typelabel aan de achter- of onderzijde van de TV.

#### Waarschuwing

Probeer de TV niet zelf te repareren. U kunt uzelf verwonden, de TV onherstelbaar beschadigen of ervoor zorgen dat de garantie vervalt.

# <span id="page-55-2"></span><span id="page-55-0"></span> $\overline{22}$ Veiligheid en onderhoud

#### <span id="page-55-1"></span>22.1

# Veiligheid

### Belangrijk!

Lees alle veiligheidsinstructies goed door en zorg dat u deze begrijpt voordat u de TV gebruikt. Als er schade ontstaat doordat u instructies niet opvolgt, is de garantie niet van toepassing.

### Risico op brand of een elektrische schok

• Stel de TV nooit bloot aan regen of water. Plaats objecten met water, zoals een vaas, nooit in de buurt van de TV.

Mocht er onverhoopt vloeistof in de TV terechtkomen, dan moet u de stekker direct uit het stopcontact halen.

Neem contact op met Philips Klantenservice om de TV te laten nakijken voordat u deze gaat gebruiken. • Stel de TV, afstandsbediening en batterijen nooit bloot aan extreme hitte. Plaats ze nooit in de buurt van brandende kaarsen, open vuur of andere hittebronnen (zoals direct zonlicht).

• Steek geen voorwerpen in de ventilatiesleuven of andere openingen van de TV.

• Plaats nooit zware voorwerpen op het netsnoer.

• Voorkom dat er kracht op de stekkers wordt uitgeoefend. Loszittende stekkers kunnen vonken of brand veroorzaken. Zorg dat het netsnoer niet strak wordt getrokken wanneer u de TV draait.

• Haal de stekker van de TV uit het stopcontact om de TV helemaal los te koppelen van netspanning. Trek het netsnoer altijd aan de stekker en nooit aan het snoer uit het stopcontact. Zorg dat u altijd gemakkelijk bij de stekker, het netsnoer en het stopcontact kunt.

# Risico op letsel of schade aan de TV

• Een TV die meer dan 25 kilo weegt, dient door minimaal twee personen te worden opgetild en gedragen.

• Als u de TV op een standaard wilt plaatsen, dient u alleen de meegeleverde standaard te gebruiken. Bevestig de standaard stevig aan de TV.

Plaats de TV op een vlak oppervlak dat het gewicht van de TV en de standaard kan dragen.

• Zorg bij wandbevestiging dat de wandsteun het

gewicht van de TV kan dragen en geen gevaar oplevert. TP Vision is niet aansprakelijk voor ongelukken, letsel of schade als gevolg van ondeskundige wandbevestiging.

• Dit product bevat glazen onderdelen. Ga hier voorzichtig mee om, om letsel of schade te voorkomen.

#### Risico op schade aan de TV!

Controleer voordat u de TV aansluit op het stopcontact, of het voltage overeenkomt met de waarde aan de achterkant van het product. Sluit de TV nooit aan op het stopcontact als het voltage afwijkt.

### Stabiliteitsgevaren

De televisie kan vallen, wat kan leiden tot ernstig letsel of overlijden. Veel verwondingen, met name bij kinderen, kunnen worden vermeden door eenvoudige maatregelen te nemen, zoals:

• Zorg er ALTIJD voor dat de televisie niet over de rand van het meubel uitsteekt.

• ALTIJD kasten of standaarden gebruiken die zijn aanbevolen door de fabrikant van de televisie. • ALTIJD meubels gebruiken die stevig genoeg zijn om de televisie te dragen.

• ALTIJD kinderen leren dat het gevaarlijk is om op meubilair te klimmen om bij de televisie te komen.

• ALTIJD de snoeren en kabels die op uw televisie zijn aangesloten, zodanig leiden dat er niet over kan worden gestruikeld, er niet aan kan worden getrokken en ze niet kunnen worden vastgepakt.

• NOOIT een televisie op een onstabiel oppervlak plaatsen.

• NOOIT de televisie op hoge meubels (bijvoorbeeld planken of boekenkasten) plaatsen, tenzij zowel het meubel als de televisie zodanig is bevestigd dat ze niet kunnen worden omgestoten.

• NOOIT de televisie op een doek of ander materiaal tussen de televisie en het meubel plaatsen.

• NOOIT voorwerpen die kinderen zouden kunnen verleiden om te klimmen, zoals speelgoed, en afstandsbedieningen op de televisie of meubels plaatsen waarop de televisie staat.

Als u de huidige televisie wilt verplaatsen, moet u ook de bovenstaande maatregelen in acht nemen.

### Risico van batterijen

• Slik de batterij niet in. Risico op chemische brandwonden.

• De afstandsbediening kan een knoopcelbatterij bevatten. Als de knoopcelbatterij wordt ingeslikt, kan deze binnen 2 uur zware interne brandwonden veroorzaken en de dood tot gevolg hebben.

• Houd nieuwe en gebruikte batterijen buiten bereik

<span id="page-56-1"></span>van kinderen.

• Als het batterijcompartiment niet goed sluit, staak dan het gebruik van het product en houd het buiten bereik van kinderen.

• Als u vermoedt dat er batterijen zijn ingeslikt of anderszins in het lichaam zijn terechtgekomen, raadpleeg dan onmiddellijk een arts.

• Brand- of explosierisico als de batterij wordt vervangen door een verkeerd type.

• Vervanging van een batterij door een onjuist type dat een beveiliging kan tenietdoen (bijvoorbeeld bij bepaalde typen lithium-batterijen).

• Weggooien van een batterij in vuur of een hete oven of het mechanisch pletten of doorsnijden van een batterij kan resulteren in een explosie.

<span id="page-56-0"></span>• Een batterij laten liggen in een omgeving met een extreem hoge temperatuur kan resulteren in een explosie of lekkage van ontvlambare vloeistoffen of gassen.

• Een batterij blootstellen aan een extreem lage luchtdruk kan resulteren in een explosie of lekkage van ontvlambare vloeistoffen of gassen.

### Oververhittingsgevaar

Plaats de TV nooit in een nauwe ruimte. Laat voor voldoende ventilatie aan alle zijden van de TV een afstand van minstens 10 cm vrij. Zorg dat de ventilatiesleuven van de TV nooit worden afgedekt door gordijnen of andere voorwerpen.

### Onweer

Koppel de TV los van het elektriciteitsnet en de antenne als er onweer op komst is. Raak tijdens onweer geen enkel onderdeel van de TV, het netsnoer of de antennekabel aan.

# Risico op gehoorbeschadiging

Zet het volume niet te hoog als u een oortelefoon of hoofdtelefoon gebruikt, en gebruik deze niet te lang.

### Lage temperaturen

Als de TV is vervoerd bij een temperatuur onder 5 °C, laat u de TV na het uitpakken eerst op kamertemperatuur komen voordat u de stekker in het stopcontact steekt.

# Vochtigheid

Afhankelijk van temperatuur en vochtigheid kan lichte condensvorming optreden aan de binnenkant van de glasplaat aan de voorkant van de TV (geldt voor bepaalde modellen). U kunt dit voorkomen door de TV niet bloot te stellen aan direct zonlicht, hitte of extreme vochtigheid. Als er condens ontstaat, verdwijnt deze vanzelf als de TV een aantal uren is ingeschakeld.

Het condensatievocht is niet schadelijk voor de TV en veroorzaakt geen storingen.

# $\overline{222}$ Schermonderhoud

• Raak het scherm nooit aan met een ander voorwerp.

• Haal de stekker uit het stopcontact voordat u de TV gaat schoonmaken.

• Reinig de TV en standaard door deze voorzichtig af te vegen met een zachte, vochtige doek. Raak de Ambilight\* LED's op de achterkant van de TV niet aan. Gebruik nooit middelen zoals alcohol, chemicaliën of allesreinigers op de TV.

• Veeg waterdruppels zo snel mogelijk van het scherm om vervorming of kleurvervaging te voorkomen.

• Probeer het gebruik van stilstaande beelden zo veel mogelijk te vermijden. Stilstaande beelden zijn beelden die gedurende langere perioden op het scherm worden weergegeven. Stilstaande beelden omvatten menu's op het scherm, zwarte balken, tijdsweergaven, enzovoort. Als u stilstaande beelden moet gebruiken, vermindert u het contrast en de helderheid van het scherm om schade aan het scherm te voorkomen.

\* Ambilight LED is alleen voor modellen die Ambilight ondersteunen.

# <span id="page-57-1"></span><span id="page-57-0"></span> $\overline{23}$ Gebruiksvoorwaard en

2021 © TP Vision Europe B.V. Alle rechten voorbehouden.

Dit product is op de markt gebracht door TP Vision Europe B.V. of een van haar filialen, waarnaar verder in dit document wordt verwezen als TP Vision, de producent van het product. TP Vision is de garantieverstrekker voor de TV waarbij deze brochure is meegeleverd. Philips en het Philips-schildembleem zijn gedeponeerde handelsmerken van Koninklijke Philips N.V.

Specificaties kunnen zonder voorafgaande kennisgeving worden gewijzigd. Handelsmerken zijn het eigendom van Koninklijke Philips N.V of hun respectieve eigenaars. TP Vision behoudt zich het recht voor om op elk gewenst moment producten te wijzigen en is hierbij niet verplicht eerdere leveringen aan te passen.

Het gedrukte materiaal dat bij de TV wordt geleverd en de handleiding die in het geheugen van de TV is opgeslagen of die wordt gedownload van de Philipswebsite [www.philips.com/TVsupport,](http://www.philips.com/tvsupport) passen bij het bedoelde gebruik van het systeem.

De inhoud van deze handleiding wordt toereikend geacht voor het bestemde gebruik van het systeem. Indien het product of de individuele modules of procedures worden gebruikt voor andere doeleinden dan in deze handleiding zijn beschreven, moet de geldigheid en geschiktheid van het systeem worden bevestigd. TP Vision garandeert dat het materiaal geen octrooien uit de Verenigde Staten schendt. Philips biedt geen verdere garanties, uitdrukkelijk dan wel impliciet. TP Vision kan niet verantwoordelijk worden gehouden voor fouten in de inhoud van dit document of voor problemen die het gevolg zijn van de inhoud van dit document. Fouten die worden gerapporteerd aan Philips, worden zo snel mogelijk opgelost en gepubliceerd op de ondersteuningswebsite van Philips.

Garantievoorwaarden - Risico op verwonding, schade aan TV of vervallen van garantie! Probeer de TV nooit zelf te repareren. Gebruik de TV en de accessoires alleen zoals de fabrikant het heeft bedoeld. Het waarschuwingsteken op de achterkant van de TV duidt het risico van een elektrische schok aan. Verwijder nooit de behuizing van de TV. Neem altijd contact op met de klantenservice van Philips voor onderhoud of reparaties. Zoek het telefoonnummer in de gedrukte documentatie die bij de TV is meegeleverd. Of ga naar onze website [www.philips.com/TVsupport](http://www.philips.com/tvsupport) en selecteer indien

nodig uw land. De garantie vervalt in geval van handelingen die in deze handleiding uitdrukkelijk worden verboden of in geval van aanpassingen of montages die niet in deze handleiding worden aanbevolen of goedgekeurd.

#### Pixelkenmerken

Dit TV-toestel heeft een groot aantal kleurenpixels. Ondanks de minimaal 99,999% effectieve pixels, kunnen er mogelijk voortdurend zwarte puntjes of heldere lichtpuntjes (rood, groen of blauw) op het scherm verschijnen. Dit is een structureel kenmerk van het display (binnen veel voorkomende industriestandaarden); het is geen defect. Dit verschijnsel is dan ook geen reden om het product te laten repareren, te ruilen of te retourneren, binnen of buiten de garantieperiode.

Kenmerken van achtergrondverlichting Alle Philips-TV's ondergaan strenge tests en controles voordat ze naar onze klanten worden gestuurd. U kunt erop vertrouwen dat we de kwaliteit van onze TV's op de eerste plaats zetten, zodat u geen problemen ondervindt tijdens het TV-kijken. Houd er wel rekening mee dat backlight bleeding ('Mura effect') en/of ongelijkmatig achtergrondlicht, dat alleen te zien is bij donkere beelden of in een hele donkere kamer, binnen de specificaties van de TV vallen. Dergelijke voorvallen betekenen niet dat uw TV verslechtert of kapotgaat. Daarom vinden we het jammer dat we voor dit soort claims geen garantie, gratis service, vervanging of restitutie kunnen bieden binnen en/of buiten de garantieperiode.

#### CE-conform

TP Vision Europe B.V. verklaart hierbij dat deze televisie voldoet aan de essentiële vereisten en overige relevante bepalingen van Richtlijnen 2014/53/EU (RED), 2009/125/EC (Ecologisch ontwerp) en 2011/65/EC (RoHS).

Naleving van de norm voor elektromagnetische velden (EMF)

TP Vision maakt en verkoopt vele consumentenproducten die net als andere elektronische apparaten elektromagnetische signalen kunnen uitstralen en ontvangen. Een van de belangrijkste zakelijke principes van TP Vision is ervoor te zorgen dat al onze producten beantwoorden aan alle geldende vereisten inzake gezondheid en veiligheid, en dat ze ruimschoots voldoen aan de EMF-normen die gelden ten tijde van de productie.

TP Vision streeft ernaar geen producten te ontwikkelen, te produceren en op de markt te brengen die schadelijk kunnen zijn voor de gezondheid. TP Vision bevestigt dat als zijn producten correct voor het daartoe bestemde gebruik worden aangewend, deze volgens de nieuwste wetenschappelijke onderzoeken op het moment van de publicatie van deze handleiding veilig zijn om te gebruiken. TP Vision speelt een actieve rol in de

ontwikkeling van internationale EMF- en veiligheidsnormen, wat TP Vision in staat stelt in te spelen op toekomstige normen en deze tijdig te integreren in zijn producten.

# <span id="page-59-0"></span> $\overline{24}$ Auteursrechten

# <span id="page-59-1"></span> $\frac{1}{241}$ HDMI

#### <span id="page-59-4"></span>HDMI

De termen HDMI, HDMI High-Definition Multimedia Interface en het HDMI-logo zijn handelsmerken of gedeponeerde handelsmerken van HDMI Licensing Administrator, Inc.

![](_page_59_Picture_4.jpeg)

# <span id="page-59-2"></span> $\overline{242}$ HEVC Advanced

#### <span id="page-59-5"></span>HEVC Advanced

Gedekt door een of meer claims van de HEVCpatenten die worden opgesomd op patentlist.accessadvance.com.

Toekomstbestendig met geavanceerde HEVCdecodering.

![](_page_59_Picture_9.jpeg)

# <span id="page-59-3"></span> $\frac{1}{24.3}$ Dolby Vision en Dolby Atmos

#### <span id="page-59-6"></span>Dolby Vision en Dolby Atmos

Dolby, Dolby Vision, Dolby Atmos, Dolby Audio en het dubbel-D-symbool zijn geregistreerde handelsmerken van Dolby Laboratories Licensing Corporation.

Deze producten zijn geproduceerd onder licentie van Dolby Laboratories. Vertrouwelijke ongepubliceerde werken. Copyright © 2012–2022 Dolby Laboratories. Alle rechten voorbehouden.

![](_page_59_Picture_14.jpeg)

# $\frac{1}{244}$ DTS-HD

#### DTS-HD

Ga naar http://patents.dts.com voor DTS-patenten. Geproduceerd onder licentie van DTS Licensing Limited. DTS, het symbool, DTS en het symbool samen, DTS-HD, en het DTS-HD-logo zijn geregistreerde handelsmerken of handelsmerken van DTS, Inc. in de Verenigde Staten en/of andere landen. © DTS, Inc. ALLE RECHTEN VOORBEHOUDEN.

![](_page_59_Picture_18.jpeg)

# $245$ Wi-Fi Alliance

### Wi-Fi

Het Wi-Fi CERTIFIED®-logo is een gedeponeerd handelsmerk van Wi-Fi Alliance®.

![](_page_59_Picture_22.jpeg)

### $\overline{246}$

# Kensington

#### (Indien van toepassing)

Kensington en MicroSaver zijn gedeponeerde Amerikaanse handelsmerken van ACCO World Corporation met depots en aangevraagde depots in andere landen, wereldwijd.

# <span id="page-60-0"></span>24.7 Andere handelsmerken

Alle andere gedeponeerde en niet-gedeponeerde handelsmerken zijn het eigendom van hun respectievelijke eigenaren.

# <span id="page-61-0"></span>Disclaimer betreffende diensten en/of software van derden

Diensten en/of software van derden mogen zonder voorafgaande kennisgeving worden gewijzigd, onderbroken of beëindigd. TP Vision kan niet verantwoordelijk worden gehouden in dergelijke situaties.

# <span id="page-62-0"></span>**Index**

![](_page_62_Picture_513.jpeg)

![](_page_62_Picture_514.jpeg)

*[Zender, installatie](#page-15-1) 16*

M

![](_page_63_Picture_54.jpeg)

![](_page_64_Picture_0.jpeg)

All registered and unregistered trademarks are property of their respective owners.<br>Specifications are subject to change without notice.<br>Philips and the Philips' shield emblem are trademarks of Koninklijke Philips N.V. and This product has been manufactured by and is sold under the responsibility of TP Vision Europe B.V., and TP Vision Europe B.V. is the warrantor in relation to this product. 2021© TP Vision Europe B.V. All rights reserved.

www.philips.com/welcome